# Zelio Soft 2 Applikationen - Handbuch der Beispiele

**Schneider** 

09/2017

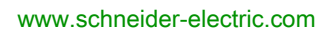

Die Informationen in der vorliegenden Dokumentation enthalten allgemeine Beschreibungen und/oder technische Leistungsmerkmale der hier erwähnten Produkte. Diese Dokumentation dient keinesfalls als Ersatz für die Ermittlung der Eignung oder Verlässlichkeit dieser Produkte für bestimmte Verwendungsbereiche des Benutzers und darf nicht zu diesem Zweck verwendet werden. Jeder Benutzer oder Integrator ist verpflichtet, angemessene und vollständige Risikoanalysen, Bewertungen und Tests der Produkte im Hinblick auf deren jeweils spezifischen Verwendungszweck vorzunehmen. Weder Schneider Electric noch deren Tochtergesellschaften oder verbundene Unternehmen sind für einen Missbrauch der Informationen in der vorliegenden Dokumentation verantwortlich oder können diesbezüglich haftbar gemacht werden. Verbesserungs- und Änderungsvorschlage sowie Hinweise auf angetroffene Fehler werden jederzeit gern entgegengenommen.

Sie erklären, dass Sie ohne schriftliche Genehmigung von Schneider Electric dieses Dokument weder ganz noch teilweise auf beliebigen Medien reproduzieren werden, ausgenommen zur Verwendung für persönliche nichtkommerzielle Zwecke. Darüber hinaus erklären Sie, dass Sie keine Hypertext-Links zu diesem Dokument oder seinem Inhalt einrichten werden. Schneider Electric gewährt keine Berechtigung oder Lizenz für die persönliche und nichtkommerzielle Verwendung dieses Dokument oder seines Inhalts, ausgenommen die nichtexklusive Lizenz zur Nutzung als Referenz. Das Handbuch wird hierfür "wie besehen" bereitgestellt, die Nutzung erfolgt auf eigene Gefahr. Alle weiteren Rechte sind vorbehalten.

Bei der Montage und Verwendung dieses Produkts sind alle zutreffenden staatlichen, landesspezifischen, regionalen und lokalen Sicherheitsbestimmungen zu beachten. Aus Sicherheitsgründen und um die Übereinstimmung mit dokumentierten Systemdaten besser zu gewährleisten, sollten Reparaturen an Komponenten nur vom Hersteller vorgenommen werden.

Beim Einsatz von Geräten für Anwendungen mit technischen Sicherheitsanforderungen sind die relevanten Anweisungen zu beachten.

Die Verwendung anderer Software als der Schneider Electric-eigenen bzw. einer von Schneider Electric genehmigten Software in Verbindung mit den Hardwareprodukten von Schneider Electric kann Körperverletzung, Schäden oder einen fehlerhaften Betrieb zur Folge haben.

Die Nichtbeachtung dieser Informationen kann Verletzungen oder Materialschäden zur Folge haben!

© 2017 Schneider Electric. Alle Rechte vorbehalten.

## Inhaltsverzeichnis

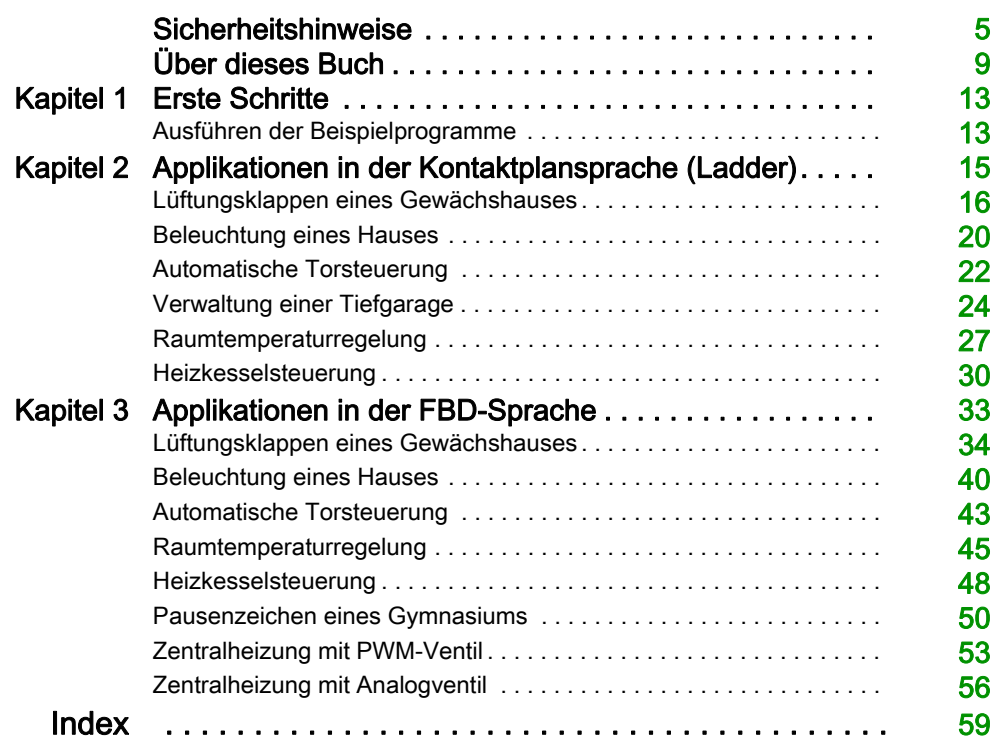

## <span id="page-4-0"></span>**Sicherheitshinweise**

## Wichtige Informationen

## **HINWEISE**

Lesen Sie sich diese Anweisungen sorgfältig durch und machen Sie sich vor Installation, Betrieb, Bedienung und Wartung mit dem Gerät vertraut. Die nachstehend aufgeführten Warnhinweise sind in der gesamten Dokumentation sowie auf dem Gerät selbst zu finden und weisen auf potenzielle Risiken und Gefahren oder bestimmte Informationen hin, die eine Vorgehensweise verdeutlichen oder vereinfachen.

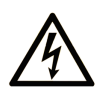

Wird dieses Symbol zusätzlich zu einem Sicherheitshinweis des Typs "Gefahr" oder "Warnung" angezeigt, bedeutet das, dass die Gefahr eines elektrischen Schlags besteht und die Nichtbeachtung der Anweisungen unweigerlich Verletzung zur Folge hat.

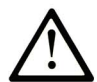

Dies ist ein allgemeines Warnsymbol. Es macht Sie auf mögliche Verletzungsgefahren aufmerksam. Beachten Sie alle unter diesem Symbol aufgeführten Hinweise, um Verletzungen oder Unfälle mit Todesfälle zu vermeiden.

## A GEFAHR

GEFAHR macht auf eine gefährliche Situation aufmerksam, die, wenn sie nicht vermieden wird, Tod oder schwere Verletzungen zur Folge hat.

## A WARNUNG

WARNUNG macht auf eine gefährliche Situation aufmerksam, die, wenn sie nicht vermieden wird, Tod oder schwere Verletzungen zur Folge haben kann.

## A VORSICHT

**VORSICHT** macht auf eine gefährliche Situation aufmerksam, die, wenn sie nicht vermieden wird, leichte Verletzungen zur Folge haben kann.

## **HINWEIS**

HINWEIS gibt Auskunft über Vorgehensweisen, bei denen keine Verletzungen drohen.

## BITTE BEACHTEN

Elektrische Geräte dürfen nur von Fachpersonal installiert, betrieben, bedient und gewartet werden. Schneider Electric haftet nicht für Schäden, die durch die Verwendung dieses Materials entstehen.

 Als qualifiziertes Fachpersonal gelten Mitarbeiter, die über Fähigkeiten und Kenntnisse hinsichtlich der Konstruktion und des Betriebs elektrischer Geräte und deren Installation verfügen und eine Schulung zur Erkennung und Vermeidung möglicher Gefahren absolviert haben.

#### BEVOR SIE BEGINNEN

Dieses Produkt nicht mit Maschinen ohne effektive Sicherheitseinrichtungen im Arbeitsraum verwenden. Das Fehlen effektiver Sicherheitseinrichtungen im Arbeitsraum einer Maschine kann schwere Verletzungen des Bedienpersonals zur Folge haben.

## **A WARNUNG**

## UNBEAUFSICHTIGTE GERÄTE

- Diese Software und zugehörige Automatisierungsgeräte nicht an Maschinen verwenden, die nicht über Sicherheitseinrichtungen im Arbeitsraum verfügen.
- Greifen Sie bei laufendem Betrieb nicht in das Gerät.

### Die Nichtbeachtung dieser Anweisungen kann Tod, schwere Verletzungen oder Sachschäden zur Folge haben.

Dieses Automatisierungsgerät und die zugehörige Software dienen zur Steuerung verschiedener industrieller Prozesse. Der Typ bzw. das Modell des für die jeweilige Anwendung geeigneten Automatisierungsgeräts ist von mehreren Faktoren abhängig, z. B. von der benötigten Steuerungsfunktion, der erforderlichen Schutzklasse, den Produktionsverfahren, außergewöhnlichen Bedingungen, behördlichen Vorschriften usw. Für einige Anwendungen werden möglicherweise mehrere Prozessoren benötigt, z. B. für ein Backup-/Redundanzsystem.

Nur Sie als Benutzer, Maschinenbauer oder -integrator sind mit allen Bedingungen und Faktoren vertraut, die bei der Installation, der Einrichtung, dem Betrieb und der Wartung der Maschine bzw. des Prozesses zum Tragen kommen. Demzufolge sind allein Sie in der Lage, die Automatisierungskomponenten und zugehörigen Sicherheitsvorkehrungen und Verriegelungen zu identifizieren, die einen ordnungsgemäßen Betrieb gewährleisten. Bei der Auswahl der Automatisierungs- und Steuerungsgeräte sowie der zugehörigen Software für eine bestimmte Anwendung sind die einschlägigen örtlichen und landesspezifischen Richtlinien und Vorschriften zu beachten. Das National Safety Council's Accident Prevention Manual (Handbuch zur Unfallverhütung; in den USA landesweit anerkannt) enthält ebenfalls zahlreiche nützliche Hinweise.

Für einige Anwendungen, z. B. Verpackungsmaschinen, sind zusätzliche Vorrichtungen zum Schutz des Bedienpersonals wie beispielsweise Sicherheitseinrichtungen im Arbeitsraum erforderlich. Diese Vorrichtungen werden benötigt, wenn das Bedienpersonal mit den Händen oder anderen Körperteilen in den Quetschbereich oder andere Gefahrenbereiche gelangen kann und somit einer potenziellen schweren Verletzungsgefahr ausgesetzt ist. Software-Produkte allein können das Bedienpersonal nicht vor Verletzungen schützen. Die Software kann daher nicht als Ersatz für Sicherheitseinrichtungen im Arbeitsraum verwendet werden.

Vor Inbetriebnahme der Anlage sicherstellen, dass alle zum Schutz des Arbeitsraums vorgesehenen mechanischen/elektronischen Sicherheitseinrichtungen und Verriegelungen installiert und funktionsfähig sind. Alle zum Schutz des Arbeitsraums vorgesehenen Sicherheitseinrichtungen und Verriegelungen müssen mit dem zugehörigen Automatisierungsgerät und der Softwareprogrammierung koordiniert werden.

HINWEIS: Die Koordinierung der zum Schutz des Arbeitsraums vorgesehenen mechanischen/elektronischen Sicherheitseinrichtungen und Verriegelungen geht über den Umfang der Funktionsbaustein-Bibliothek, des System-Benutzerhandbuchs oder andere in dieser Dokumentation genannten Implementierungen hinaus.

## START UND TEST

Vor der Verwendung elektrischer Steuerungs- und Automatisierungsgeräte ist das System zur Überprüfung der einwandfreien Funktionsbereitschaft einem Anlauftest zu unterziehen. Dieser Test muss von qualifiziertem Personal durchgeführt werden. Um einen vollständigen und erfolgreichen Test zu gewährleisten, müssen die entsprechenden Vorkehrungen getroffen und genügend Zeit eingeplant werden.

## **A WARNUNG**

## GEFAHR BEIM GERÄTEBETRIEB

- Überprüfen Sie, ob alle Installations- und Einrichtungsverfahren vollständig durchgeführt wurden.
- Vor der Durchführung von Funktionstests sämtliche Blöcke oder andere vorübergehende Transportsicherungen von den Anlagekomponenten entfernen.
- Entfernen Sie Werkzeuge, Messgeräte und Verschmutzungen vom Gerät.

Die Nichtbeachtung dieser Anweisungen kann Tod, schwere Verletzungen oder Sachschäden zur Folge haben.

Führen Sie alle in der Dokumentation des Geräts empfohlenen Anlauftests durch. Die gesamte Dokumentation zur späteren Verwendung aufbewahren.

Softwaretests müssen sowohl in simulierten als auch in realen Umgebungen stattfinden.

Sicherstellen, dass in dem komplett installierten System keine Kurzschlüsse anliegen und nur solche Erdungen installiert sind, die den örtlichen Vorschriften entsprechen (z. B. gemäß dem National Electrical Code in den USA). Wenn Hochspannungsprüfungen erforderlich sind, beachten Sie die Empfehlungen in der Gerätedokumentation, um eine versehentliche Beschädigung zu verhindern.

Vor dem Einschalten der Anlage:

- Entfernen Sie Werkzeuge, Messgeräte und Verschmutzungen vom Gerät.
- Schließen Sie die Gehäusetür des Geräts.
- Alle temporären Erdungen der eingehenden Stromleitungen entfernen.
- Führen Sie alle vom Hersteller empfohlenen Anlauftests durch.

## BETRIEB UND EINSTELLUNGEN

Die folgenden Sicherheitshinweise sind der NEMA Standards Publication ICS 7.1-1995 entnommen (die Englische Version ist maßgebend):

- Ungeachtet der bei der Entwicklung und Fabrikation von Anlagen oder bei der Auswahl und Bemessung von Komponenten angewandten Sorgfalt, kann der unsachgemäße Betrieb solcher Anlagen Gefahren mit sich bringen.
- Gelegentlich kann es zu fehlerhaften Einstellungen kommen, die zu einem unbefriedigenden oder unsicheren Betrieb führen. Für Funktionseinstellungen stets die Herstelleranweisungen zu Rate ziehen. Das Personal, das Zugang zu diesen Einstellungen hat, muss mit den Anweisungen des Anlagenherstellers und den mit der elektrischen Anlage verwendeten Maschinen vertraut sein.
- Bediener sollten nur über Zugang zu den Einstellungen verfügen, die tatsächlich für ihre Arbeit erforderlich sind. Der Zugriff auf andere Steuerungsfunktionen sollte eingeschränkt sein, um unbefugte Änderungen der Betriebskenngrößen zu vermeiden.

## <span id="page-8-0"></span>Über dieses Buch

## Auf einen Blick

#### Ziel dieses Dokuments

In diesem Handbuch werden einige Beispielprojekte für das Zelio Logic Logikmodul in den Programmiersprachen LD (KOP) und FBD beschrieben.

Die hier beschriebenen Beispiele dienen lediglich der Illustration. Sie dürfen keinesfalls direkt auf Produkte angewendet werden, die Bestandteil einer Maschine oder eines Prozesses sind.

## **A WARNUNG**

## UNBEABSICHTIGTER GERÄTEBETRIEB

Verwenden Sie keine Verdrahtungsinformationen, Programmier- oder Konfigurationslogik oder Parametrierungswerte aus den Beispielen in Ihrer Maschine oder in Ihrem Prozess, ohne dies zuvor an Ihrer gesamten Anwendung sorgfältig getestet zu haben.

Die Nichtbeachtung dieser Anweisungen kann Tod, schwere Verletzungen oder Sachschäden zur Folge haben.

In diesem Handbuch sowie in den zugehörigen Projektdateien von Zelio Soft 2 wird der Schwerpunkt auf spezifische, mit Zelio Soft 2 bereitgestellte Funktionen und Funktionsbausteine und auf spezifische, in Zelio Soft 2 verfügbare Features gelegt. Diese Informationen sollen Sie mit den Grundlagen der Entwicklung, Prüfung und Inbetriebnahme Ihrer eigenen Applikationssoftware sowie deren Integration in Ihre Steuerungssysteme vertraut machen.

Die Beispiele richten sich an neue Benutzer von Zelio Soft 2, die bereits über Basiskenntnisse in Bezug auf Auslegung und Programmierung von Steuerungssystemen verfügen.

#### **Gültigkeitsbereich**

Diese Dokumentation ist gültig für Zelio Soft 2 V5.1.

## Weiterführende Dokumentation

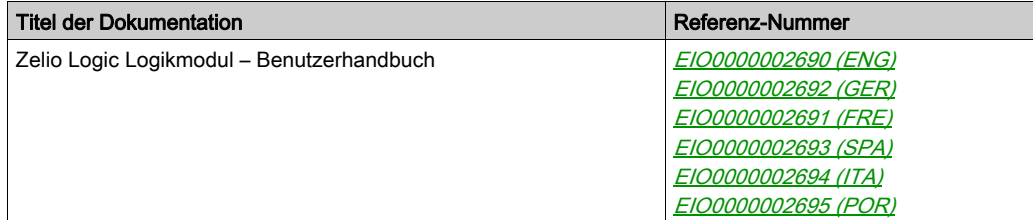

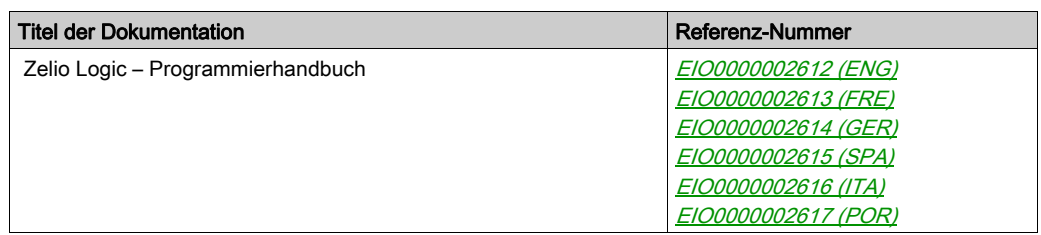

Diese technischen Veröffentlichungen sowie andere technische Informationen stehen auf unserer Website http://www.schneider-electric.com/en/download zum Download bereit.

### Produktinformationen

## **A WARNUNG**

## STEUERUNGSAUSFALL

- Bei der Konzeption von Steuerungsstrategien müssen mögliche Störungen auf den Steuerpfaden berücksichtigt werden, und bei bestimmten kritischen Steuerungsfunktionen ist dafür zu sorgen, dass während und nach einem Pfadfehler ein sicherer Zustand erreicht wird. Beispiele kritischer Steuerungsfunktionen sind die Notabschaltung (Not-Aus) und der Nachlauf-Stopp, Stromausfall und Neustart.
- Für kritische Steuerungsfunktionen müssen separate oder redundante Steuerpfade bereitgestellt werden.
- Systemsteuerungspfade können Kommunikationsverbindungen umfassen. Dabei müssen die Auswirkungen unerwarteter Sendeverzögerungen und Verbindungsstörungen berücksichtigt werden.
- Sämtliche Unfallverhütungsvorschriften und lokale Sicherheitsrichtlinien sind zu beachten.<sup>1</sup>
- Jede Implementierung des Geräts muss individuell und sorgfältig auf einen einwandfreien Betrieb geprüft werden, bevor das Gerät an Ort und Stelle in Betrieb gesetzt wird.

### Die Nichtbeachtung dieser Anweisungen kann Tod, schwere Verletzungen oder Sachschäden zur Folge haben.

 $1$  Weitere Informationen finden Sie in den aktuellen Versionen von NEMA ICS 1.1 "Safety Guidelines for the Application, Installation, and Maintenance of Solid State Control" sowie von NEMA ICS 7.1, "Safety Standards for Construction and Guide for Selection, Installation, and Operation of Adjustable-Speed Drive Systems" oder den entsprechenden, vor Ort geltenden Vorschriften.

## **A WARNUNG**

## UNBEABSICHTIGTER GERÄTEBETRIEB

- Verwenden Sie mit diesem Gerät nur von Schneider Electric genehmigte Software.
- Aktualisieren Sie Ihr Anwendungsprogramm jedes Mal, wenn Sie die physische Hardwarekonfiguration ändern.

Die Nichtbeachtung dieser Anweisungen kann Tod, schwere Verletzungen oder Sachschäden zur Folge haben.

## Terminologie gemäß den geltenden Standards

Die technischen Begriffe, Terminologien, Symbole und zugehörigen Beschreibungen, die in diesem Handbuch oder auf dem Produkt selbst verwendet werden, werden im Allgemeinen von den Begriffen oder Definitionen internationaler Standards abgeleitet.

Im Bereich der funktionalen Sicherheitssysteme, Antriebe und allgemeinen Automatisierungssysteme betrifft das unter anderem Begriffe wie Sicherheit, Sicherheitsfunktion, Sicherer Zustand, Fehler, Fehlerreset/Zurücksetzen bei Fehler, Ausfall, Störung, Warnung/Warnmeldung, Fehlermeldung, gefährlich/gefahrbringend usw.

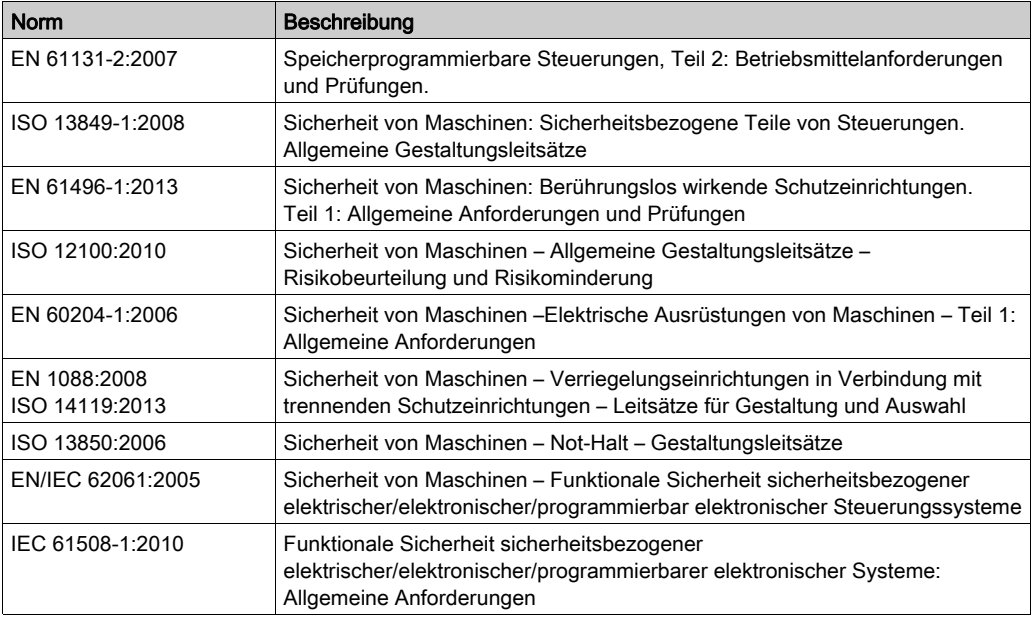

Nachstehend einige der geltenden Standards:

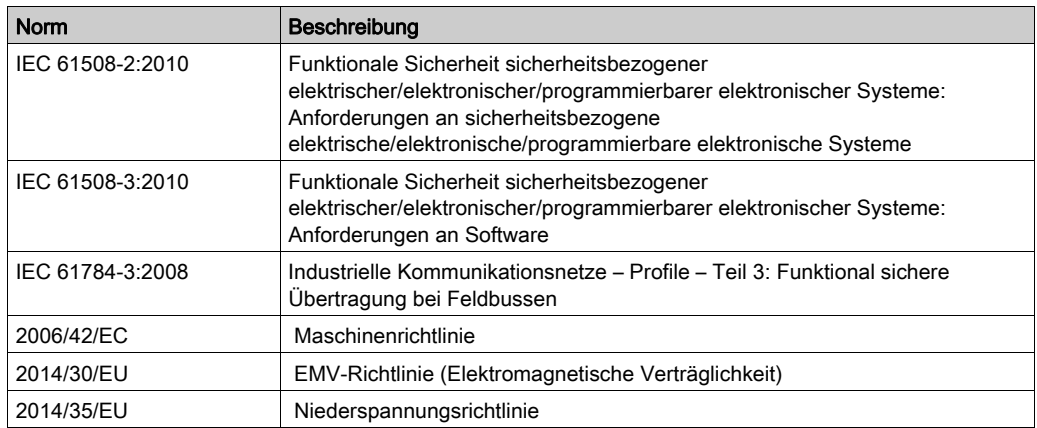

Darüber hinaus wurden einige der in diesem Dokument verwendeten Begriffe unter Umständen auch anderen Normen entnommen, u. a.:

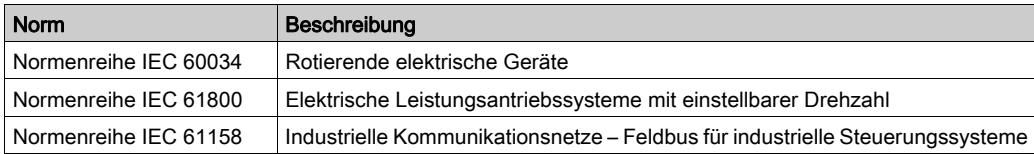

Bei einer Verwendung des Begriffs Betriebsumgebung/Betriebsbereich in Verbindung mit der Beschreibung bestimmter Gefahren und Risiken entspricht der Begriff der Definition von Gefahrenbereich oder Gefahrenzone in der Maschinenrichtlinie (2006/42/EC) der Norm ISO 12100:2010.

HINWEIS: Die vorherig erwähnten Standards können auf die spezifischen Produkte in der vorliegenden Dokumentation zutreffen oder nicht. Für weitere Informationen hinsichtlich individueller Standards, die auf hier beschriebene Produkte zutreffen, siehe die Eigenschaftstabellen der hier erwähnten Produkte.

## <span id="page-12-0"></span>Kapitel 1 Erste Schritte

## <span id="page-12-1"></span>Ausführen der Beispielprogramme

### Lokalisieren der Beispielprogramme

Die Beispielprogramme sind im Installationsordner von Zelio Soft 2 gespeichert: Zelio Soft 2\Z2user\examples.

Folgende Beispielprogramme sind verfügbar:

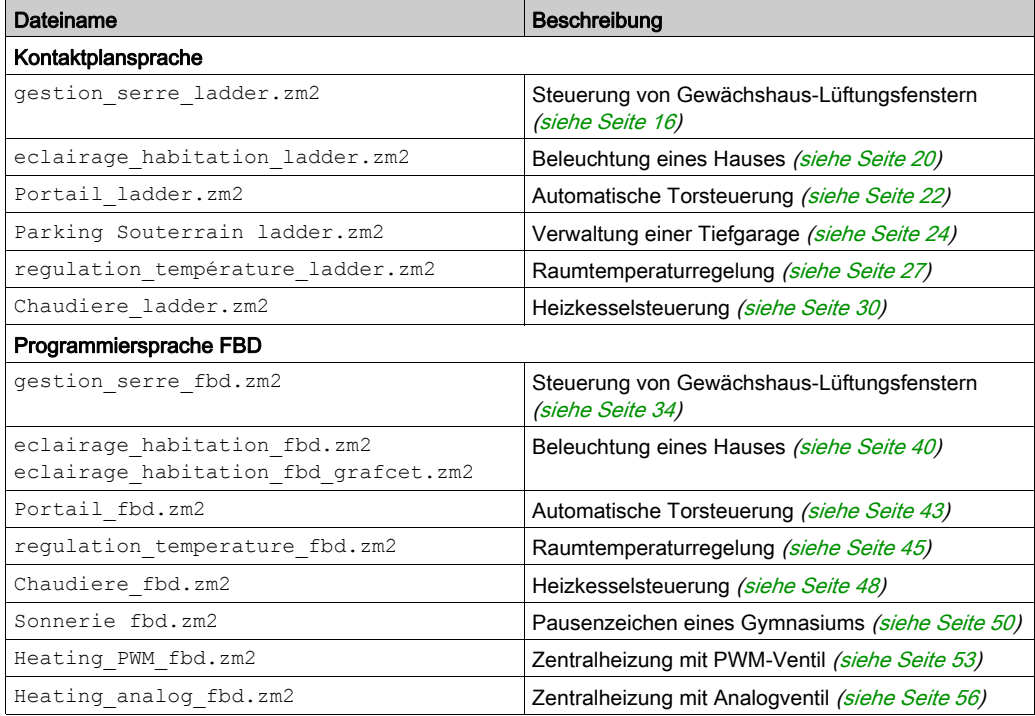

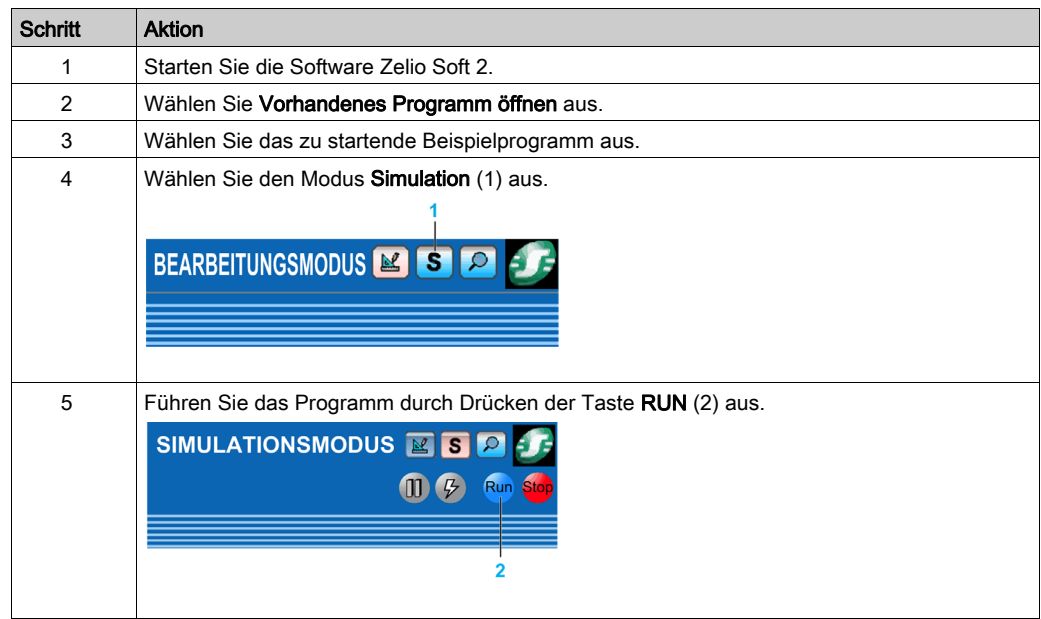

## Starten eines Beispiels in der Programmiersoftware Zelio Soft 2

Ihnen stehen andockbare Popup-Fenster zur Verfügung, um den Status der Ein- und Ausgänge anzuzeigen und zu ändern. Verwenden Sie die Symbolleiste am unteren Bildschirmrand, um diese Fenster anzuzeigen oder auszublenden.

図0 图画图

**SR2B121BD** 

## <span id="page-14-0"></span>Kapitel 2 Applikationen in der Kontaktplansprache (Ladder)

## Inhalt dieses Kapitels

Dieses Kapitel enthält die folgenden Themen:

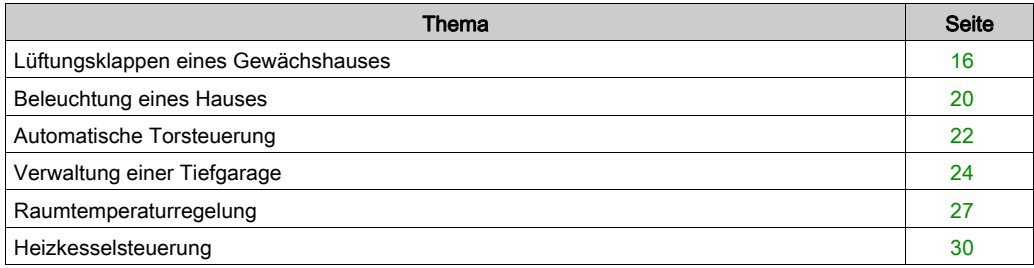

## <span id="page-15-1"></span><span id="page-15-0"></span>Lüftungsklappen eines Gewächshauses

### **Beschreibung**

Dieses Beispiel beschreibt die Steuerung der automatischen Öffnung der Lüftungsklappen eines Gewächshauses.

#### Leistungsbeschreibung

Der Besitzer eines Gewächshauses möchte ein System installieren, das in der Lage ist, das Öffnen und Schließen der im Dach seines Gewächshauses befindlichen Lüftungsklappen zu steuern.

Das Gewächshaus verfügt über zwei Klappen, welche die Erneuerung der Luft gewährleisten. Die Öffnung dieser Klappen wird von einem Motor und 2 Sensoren gesteuert, die angeben, ob die Klappen geöffnet oder geschlossen sind:

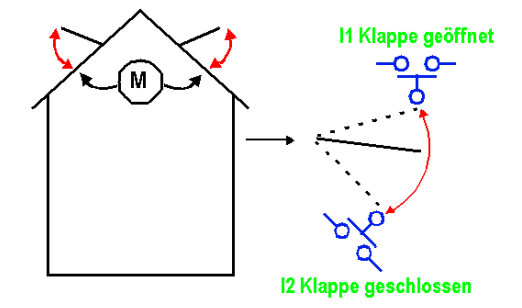

Tagsüber sind die Klappen von 12:00 bis 15:00 Uhr geöffnet, um in der Zeit, in der die Temperatur im Allgemeinen am höchsten ist, die Frischluftzufuhr zu gewährleisten. Wenn die Temperatur jedoch unter 10 °C fällt, sollen die Klappen nicht geöffnet werden bzw. geschlossen werden, wenn sie bereits geöffnet sind.

Außerdem öffnen sich die Klappen tagsüber, wenn die Temperatur 25 °C erreicht. Wenn die Temperatur unter 25 °C fällt, sollen sich die Klappen schließen.

Darüber hinaus sollen die Klappen nachts unabhängig von der Temperatur geschlossen bleiben.

Beschreibung des Programms – 3 Zeitbereiche werden verwendet:

- Bereich 1: Nachts, von 21:00 bis 7:00 Uhr
- $\bullet$  Bereich 2: Tagsüber, von 7:00 bis 12:00 Uhr und von 15:00 bis 21:00 Uhr
- Bereich 3: Mittags, von 12:00 bis 15:00 Uhr

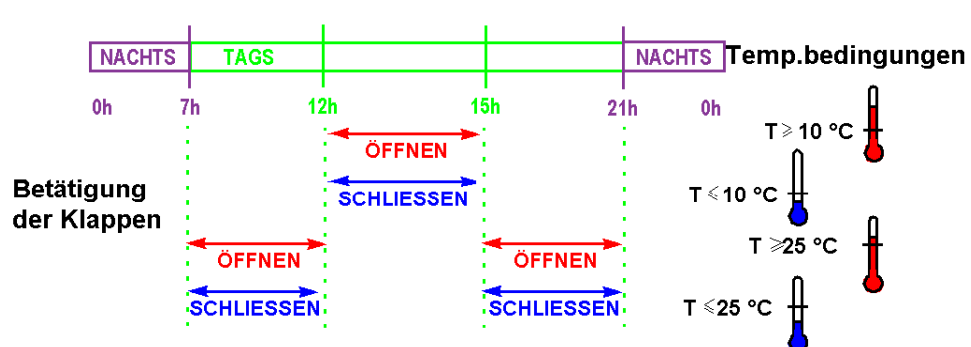

Übersicht:

## Tabelle der Ein- und Ausgänge

Beschreibung der Eingänge

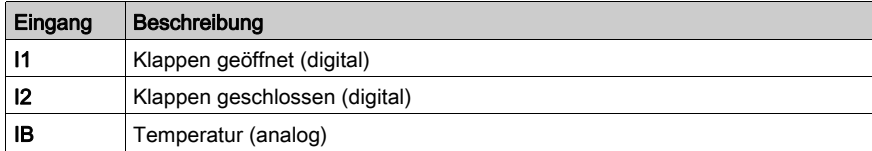

#### Beschreibung der Ausgänge

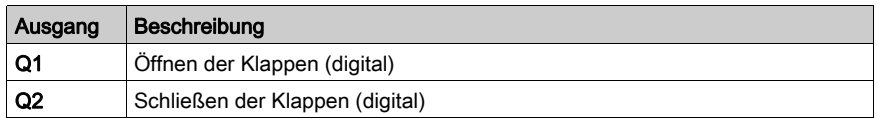

Die Temperatur wird von einem Sensor erfasst, der am Ausgang eine Spannung von 0 bis 10 V liefert.

## Erforderliche Referenz

Für diese Applikation ist ein Logikmodul erforderlich, das über eine Uhr und Analogeingänge verfügt:

- SR2B121BD (24 VDC),
- SR2B122BD (24 VDC),
- SR2B121JD (12 VDC).

#### LD-Schaltschema

Die nachstehende Abbildung zeigt das Beispiel mit LD-Symbolen:

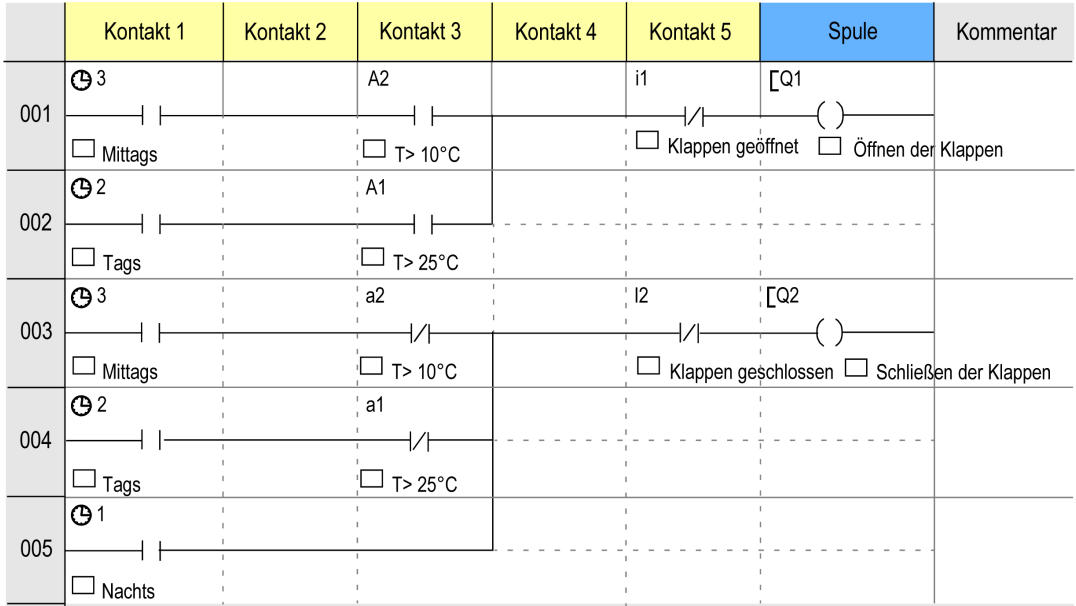

## Beschreibung der Parameter

#### Zeitschaltuhr H1:

Kanal C:

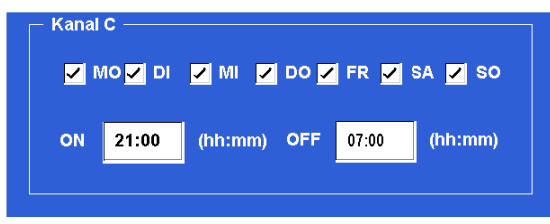

Die anderen Kanäle (A, B, D) sind nicht parametriert.

## Zeitschaltuhr H2:

Kanal C:

- EIN: 07:00 AUS 12:00
- Die anderen Parameter sind identisch mit denen der Zeitschaltuhr H1.

Kanal D:

- EIN: 15:00 AUS 21:00
- Die anderen Parameter sind identisch mit denen der Zeitschaltuhr H1.

Die anderen Kanäle (A, B) sind nicht parametriert.

### Zeitschaltuhr H3:

Kanal C:

- EIN: 12:00 AUS 15:00
- Die anderen Parameter sind identisch mit denen der Zeitschaltuhr H1.

Die anderen Kanäle (A, B, D) sind nicht parametriert.

## Analoger Komparator a1

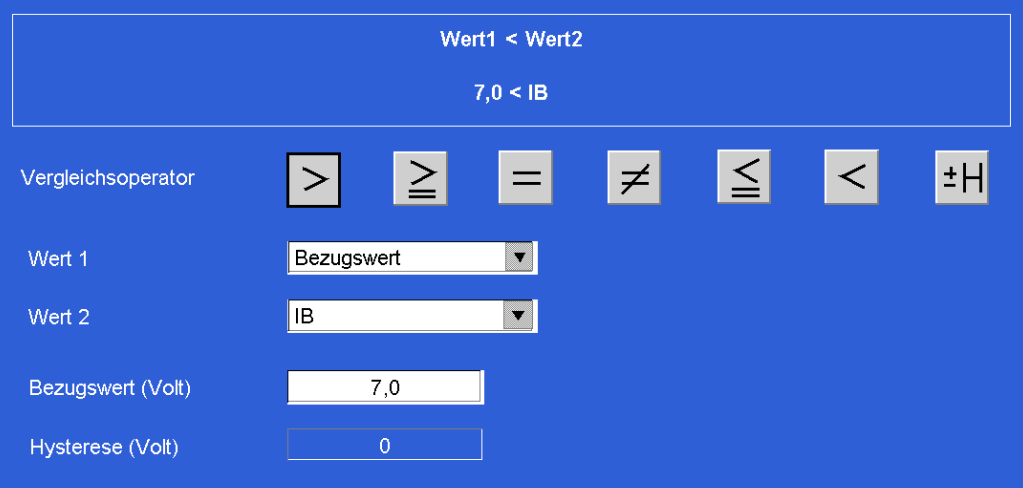

#### Analoger Komparator A2

Bezugswert: 3 Volt.

Die anderen Parameter sind identisch mit denen der Zeitschaltuhr A1.

## <span id="page-19-1"></span><span id="page-19-0"></span>Beleuchtung eines Hauses

#### Leistungsbeschreibung

Ein Hauseigentümer möchte sein Haus mit einer Anlage ausstatten, die in der Lage ist, die Beleuchtung eines Treppenhauses und eines Hauseingangs zu steuern.

Programmmerkmale:

- Außenbeleuchtung: Der Schaltkreis wird abends über einen Dämmerungsschalter aktiviert. Ein Sensor erkennt jegliche Bewegungen und schaltet die Außenbeleuchtung für 2 Minuten ein.
- Innenbeleuchtung: Im Treppenhaus befinden sich zwei Drucktaster, einer im Eingangsbereich und der andere am oberen Treppenabsatz. Ihre Funktionsweise ist identisch. Die getimte Beleuchtung des Treppenhauses (2 Minuten) wird durch eine Betätigung der Taster ausgelöst.

#### Tabelle der Ein- und Ausgänge

Beschreibung der Eingänge:

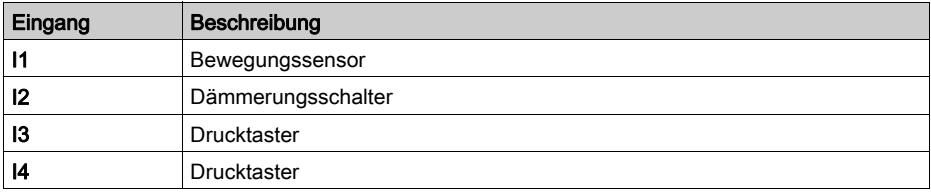

Beschreibung der Ausgänge:

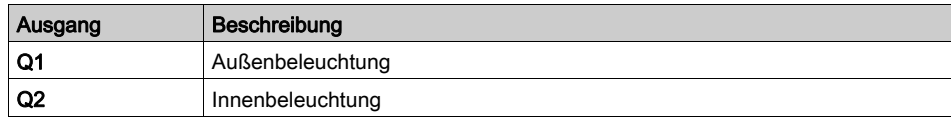

#### Erforderliche Referenz

Für diese Applikation sind keine Sonderanforderungen gegeben.

## LD-Schaltschema

Die nachstehende Abbildung zeigt das Beispiel mit Stromsymbolen:

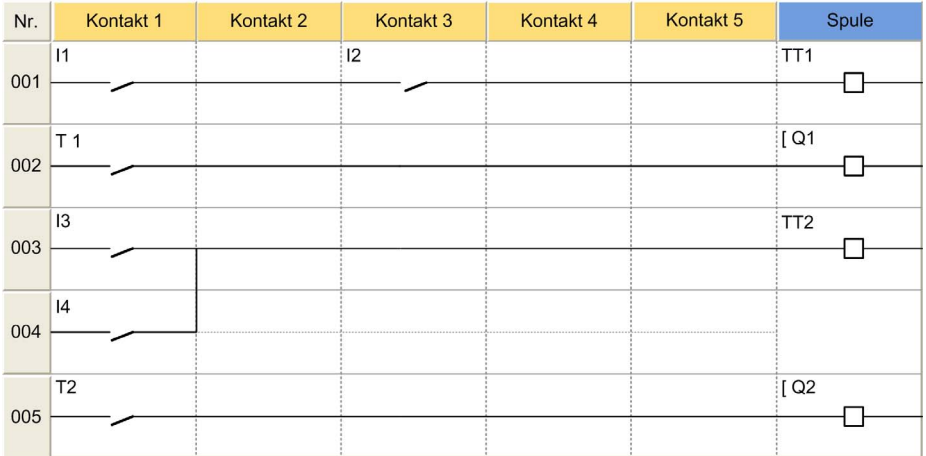

## <span id="page-21-1"></span><span id="page-21-0"></span>Automatische Torsteuerung

#### Leistungsbeschreibung

Ein Hauseigentümer möchte, dass die Zufahrt zu seinem Haus mit einem automatisierten Einfahrttor ausgestattet wird, das von einem Motor mit doppeltem Drehsinn (Öffnen/Schließen) angetrieben wird.

Programmmerkmale:

• *Öffnen:* Unabhängig davon, ob das Tor geschlossen ist oder sich in einer Zwischenstellung befindet, soll das Signal der Fernbedienung die vollständige Öffnung des Tors bewirken. Während des Öffnungsvorgangs soll jede erneute Betätigung der Fernbedienung den Motor stoppen oder neu starten.

Wenn das Tor vollständig geöffnet ist, ist eine Verzögerung von 4 Sekunden programmiert, bevor der Schließvorgang eingeleitet wird.

• Schließen: Während des Schließvorgangs löst ein Sensor das Öffnen des Tors aus, wenn eine Bewegung erkannt oder die Fernbedienung betätigt wird. Solange der Sensor aktiviert ist (zum Beispiel bei einem Halt des Fahrzeugs in der Durchfahrt), bleibt das Tor vollständig geöffnet.

### Tabelle der Ein- und Ausgänge

Beschreibung der Eingänge:

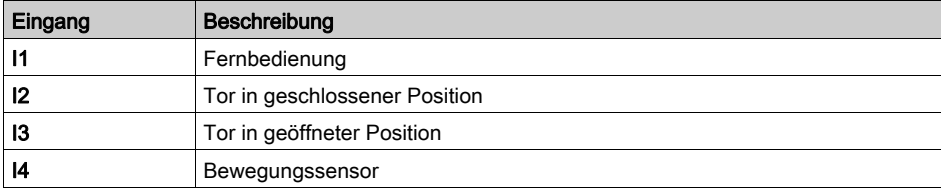

Beschreibung der Ausgänge:

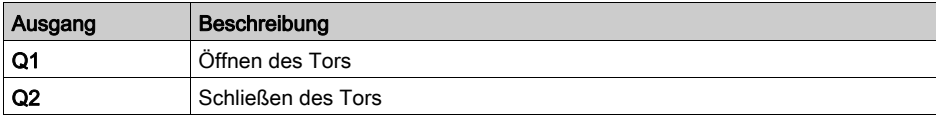

#### Erforderliche Referenz

Für diese Applikation sind keine Sonderanforderungen gegeben.

#### Vorteile der Applikation

Die Funktion, den Öffnungs- oder Schließvorgang des Tors durch das Fernbedienungssignal anhalten zu können, ist für diese Art von Applikationen ein Vorteil.

## LD-Schaltschema

Die nachstehende Abbildung zeigt das Beispiel mit Stromsymbolen:

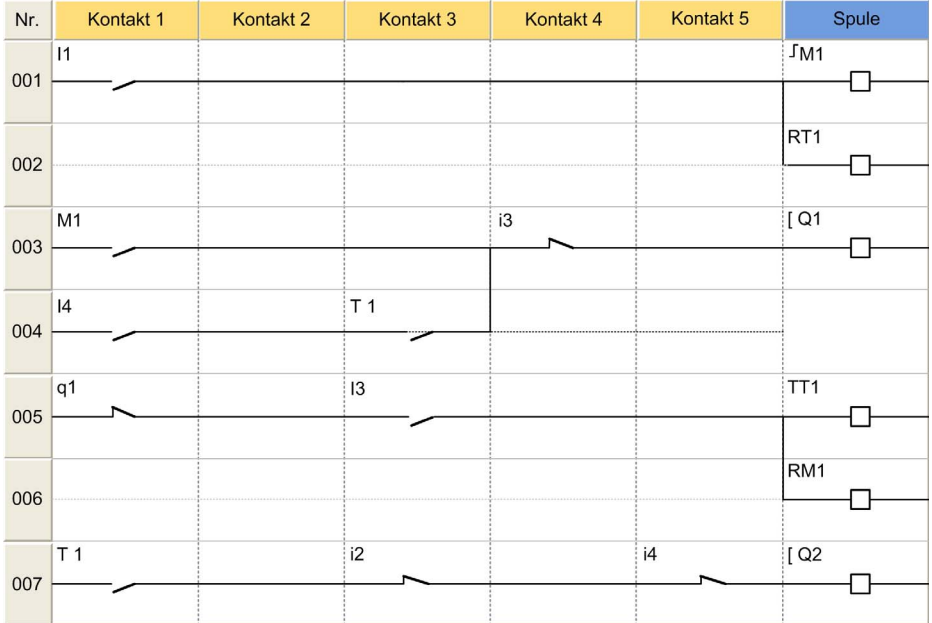

## <span id="page-23-1"></span><span id="page-23-0"></span>Verwaltung einer Tiefgarage

#### Leistungsbeschreibung

In diesem Beispiel soll die Verwaltung der Tiefgarage eines Verwaltungsgebäudes erweitert und zentralisiert werden.

Programmmerkmale:

- Kontrolle der Ein-/Ausfahrt der Fahrzeuge: Der Zugang wird über eine automatische Schranke gesteuert. Die Benutzer können die Tiefgarage während der folgenden Öffnungszeiten nutzen: von Montags bis Freitags von 8:30 bis 17:30 Uhr und Samstags von 09:30 bis 12:00 Uhr. Die Blockierung der Schranke in geöffneter Stellung kann in Ausnahmefällen manuell durch Betätigung von Z4 (Wiederherstellung der Sperre durch Betätigung von Z2) aufgehoben werden.
- Zählfunktion: Die Kapazität der Tiefgarage ist auf 93 Fahrzeuge beschränkt. Ein Zähler ermöglicht die Sperre der Zufahrt zur Tiefgarage, wenn diese voll ist, und steuert ein Leuchtschild mit der Aufschrift "Parkplatz voll". Es ist außerdem möglich, die Anzahl der in der Tiefgarage vorhandenen Fahrzeuge manuell zu inkrementieren und zu dekrementieren (mittels Z1 bzw. Z3).
- $\bullet$   $CO_2$ -Gehalt: Ein Kohlendioxid-Sensor (CO<sub>2</sub>) signalisiert, wenn der CO2- Gehalt erhöht ist, und aktiviert in diesem Fall (für 10 Minuten) einen Ventilator.
- **Beleuchtung: Bei jeder Einfahrt eines Fahrzeugs in die Tiefgarage oder bei jeder Betätigung der Betätigung der** Schalter durch Fußgänger wird für 2 Minuten die Beleuchtung eingeschaltet.

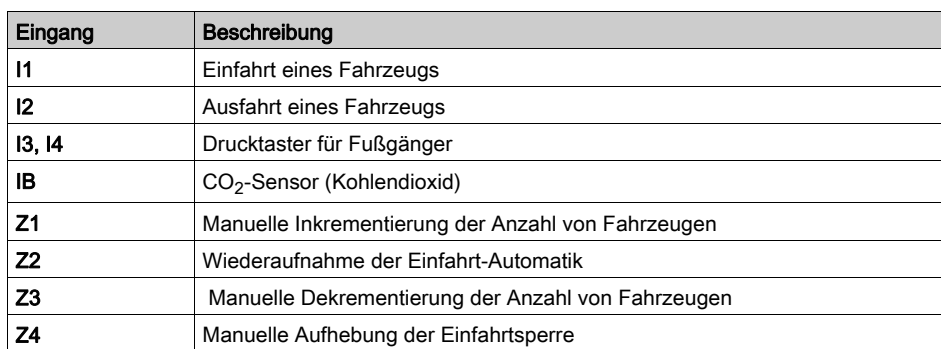

#### Tabelle der Ein- und Ausgänge

Beschreibung der Eingänge:

Beschreibung der Ausgänge:

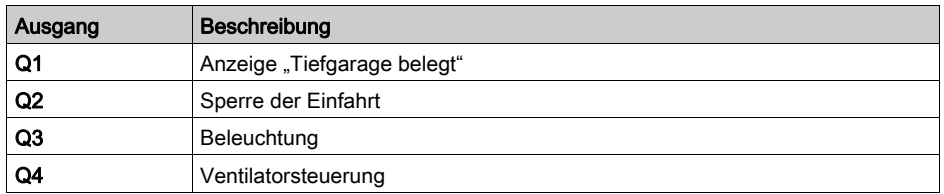

## Erforderliche Referenz

Für diese Applikation sind ein Taktgeber und Analogeingänge erforderlich:

- SR2B121BD (24 VDC)
- SR2B121JD (12 VDC)

### Vorteile der Applikation

Vollständige Verwaltung einer Tiefgarage mittels eines einzigen Logikmoduls.

## LD-Schaltschema

Die nachstehende Abbildung zeigt das Beispiel mit Stromsymbolen:

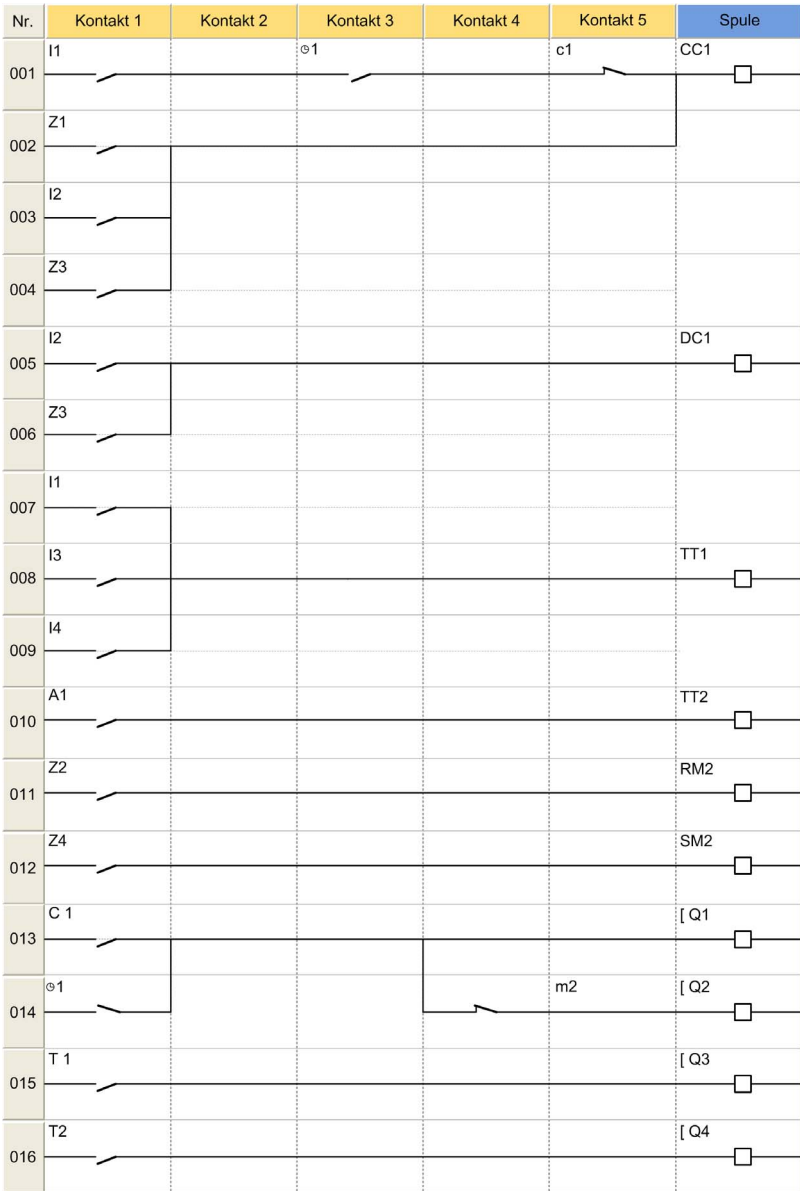

## <span id="page-26-1"></span><span id="page-26-0"></span>Raumtemperaturregelung

## Leistungsbeschreibung

Die Temperatur in einem Raum wird im Modus "Warm" über eine Heizung und einen Ventilator, im Modus "Kalt" nur über einen Ventilator geregelt. Eine Temperatursonde ermöglicht die Übermittlung eines Signals im Bereich von 0 bis 10 V. Ein Schalter bietet die Möglichkeit, die Steuerung zu deaktivieren.

Änderungen der Ein- und Ausgangswerte können in einem separaten Fenster überwacht werden.

Programmbeschreibung:

- $\bullet$  Eingang I1 = 0: Temperaturregelung Aus
- $\bullet$  Eingang I1 = 1: Temperaturregelung Ein
- $\bullet$  Eingang  $12 = 0$ : Modus "Kalt"
- $\bullet$  Eingang  $12 = 1$ : Modus "Warm"

### Tabelle der Ein- und Ausgänge

Beschreibung der Eingänge:

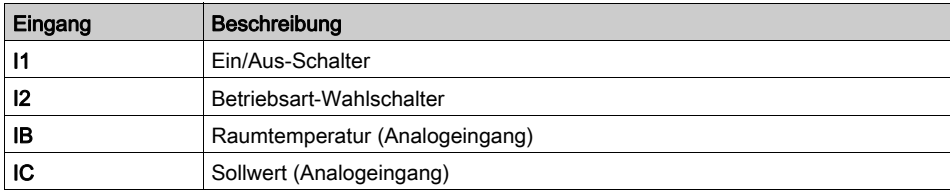

Beschreibung der Ausgänge:

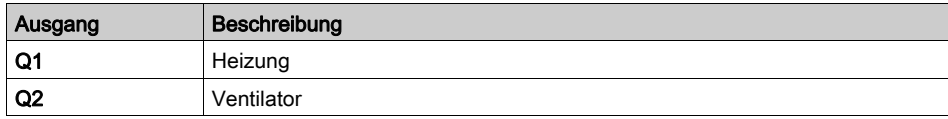

Die Temperatur wird von einem Sensor erfasst, der am Ausgang eine Spannung von 0 bis 10 V liefert.

HINWEIS: Um dieses Programm zu simulieren, stellen Sie zunächst den Sollwert auf den Durchschnittswert des Analogeingangs IC ein und schalten Sie erst dann die Steuerung ein (I1 = 1, klicken Sie auf I1). Wenn der Modus "Kalt" ausgewählt ist  $(12 = 0)$ , wird der Ventilator aktiviert, sobald die Temperatur den Sollwert um 3 °C überschreitet. Er wird ausgeschaltet, wenn die Temperatur wieder auf 2 °C unter den Sollwert gefallen ist. Dies gilt umgekehrt für den Modus .Warm".

## Erforderliche Referenz

Für diese Applikation ist ein Zelio Logic Logikmodul mit Analogeingängen erforderlich:

- SR2B121BD (24 VDC)
- SR2B121JD (12 VDC)

## Hysterese

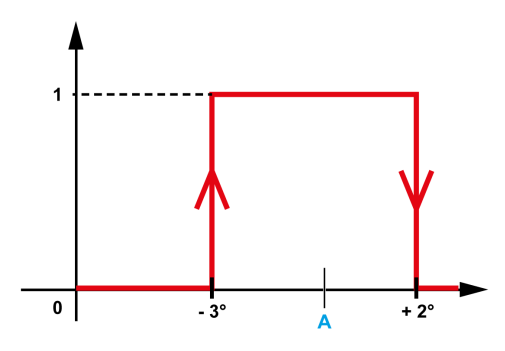

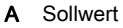

### Vorteile der Applikation

- 1. Verwendung von 0-10-V-Analogeingängen
- 2. Überwachungsfenster:

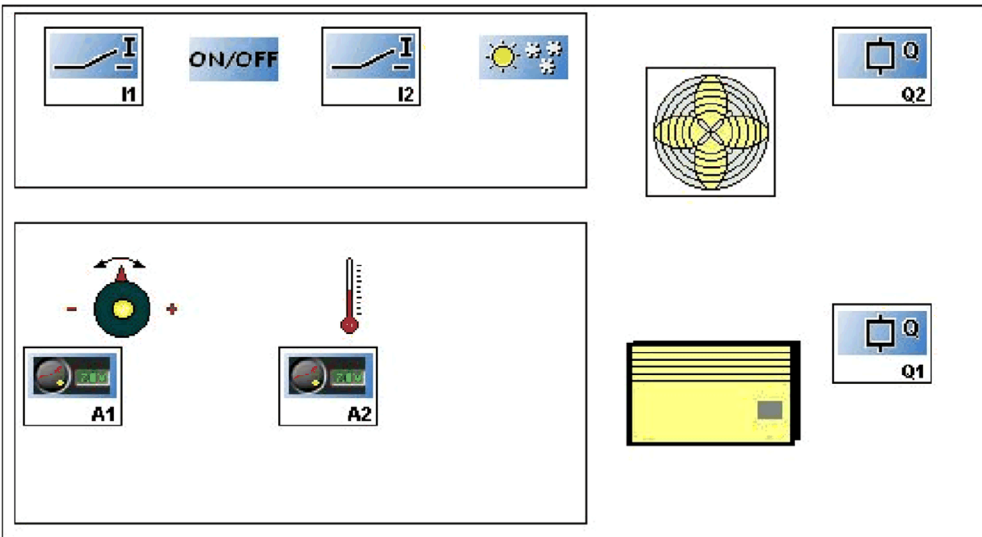

## LD-Schaltschema

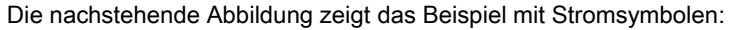

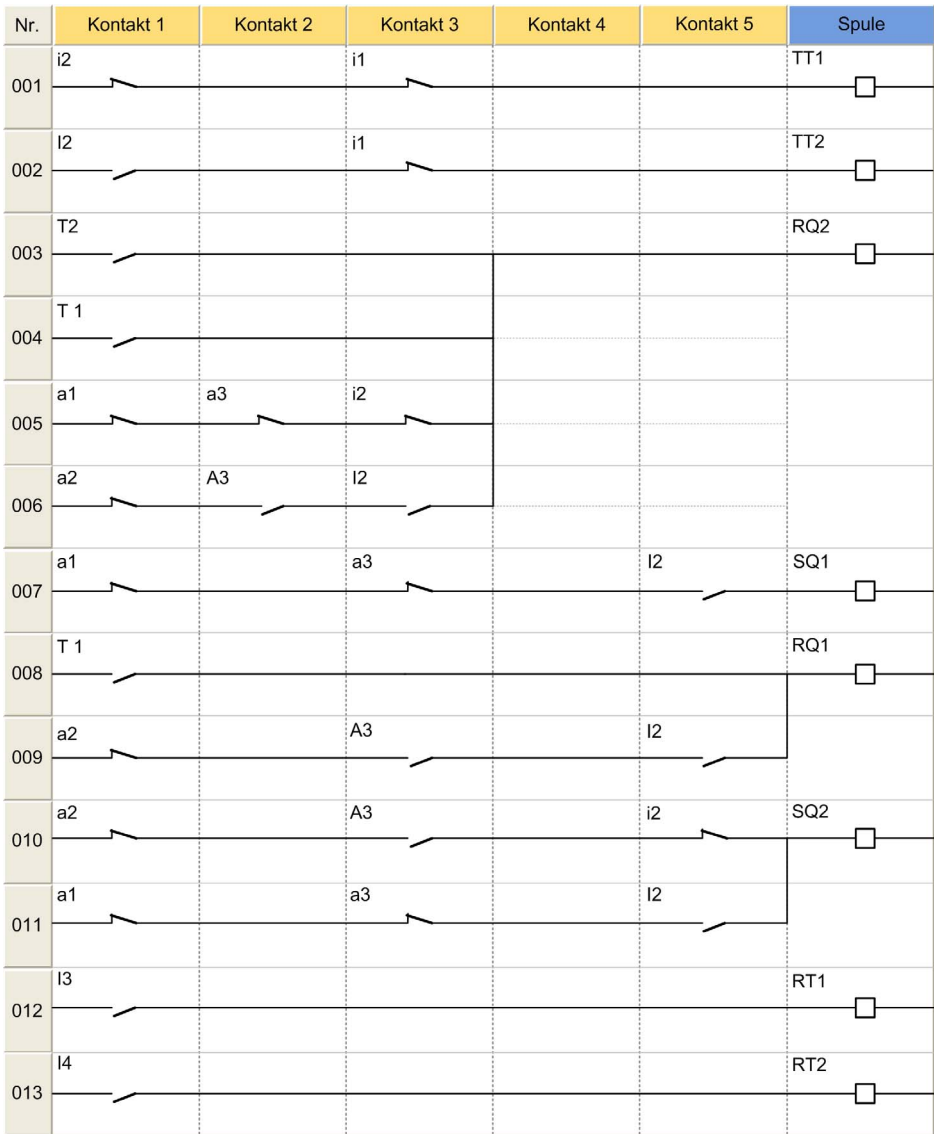

## <span id="page-29-1"></span><span id="page-29-0"></span>Heizkesselsteuerung

### Leistungsbeschreibung

Um jeglichen Strommehrverbrauch beim Anlauf eines Kessels zu vermeiden, wird ein Leistungsanstieg der Heizelemente programmiert. Analog dazu wird für die Abschaltung des Kessels eine degressive Abschaltung der Heizelemente programmiert.

Die Funktionsweise kann wie in folgendem Chronogramm dargestellt definiert werden:

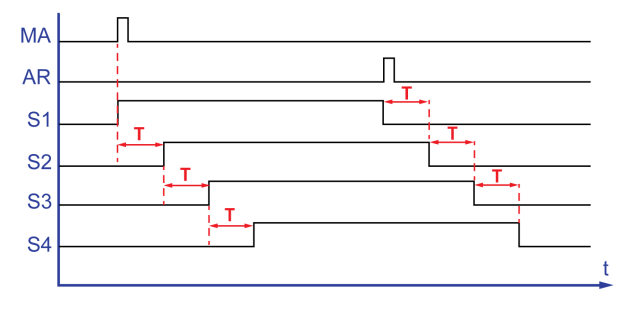

Ein Ein-Schalter (MA) ermöglicht die Aktivierung des ersten Heizelements (S1). Nach dem Zeitintervall T wird das zweite Heizelement (S2)eingeschaltet. Nach demselben Zeitintervall wird das dritte Heizelement eingeschaltet (S3), dann erneut nach Ablauf des Zeitintervalls T das vierte Heizelement (S4). Ein Aus-Schalter (AR) schaltet S1 ab. Die drei anderen Heizelemente werden nacheinander jeweils nach Ablauf des Zeitintervalls T abgeschaltet.

Programmbeschreibung:

- Eingänge: Das Programm umfasst sechs TIMER-Funktionsbausteine. Für die Funktion muss in den sechs Funktionsbausteinen dasselbe Zeitintervall T eingegeben werden.
- Das bedeutet, wenn Sie einen der Funktionsbausteine ändern, müssen Sie den neuen Wert in den sechs Funktionsbausteinen eingeben.

## Tabelle der Ein- und Ausgänge

Beschreibung der Eingänge:

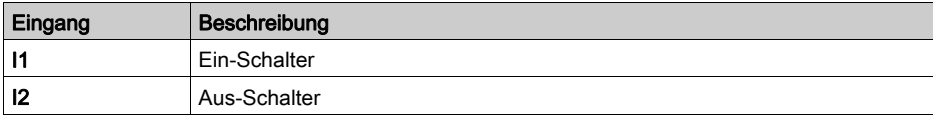

Beschreibung der Ausgänge:

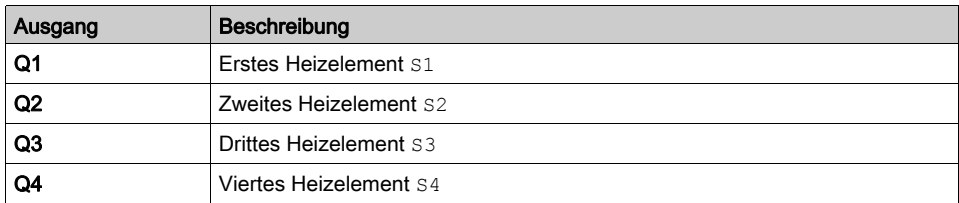

## Erforderliche Referenz

Für dieses Beispiel sind keine Sonderanforderungen gegeben.

## LD-Schaltschema

Die nachstehende Abbildung zeigt das Beispiel mit Stromsymbolen:

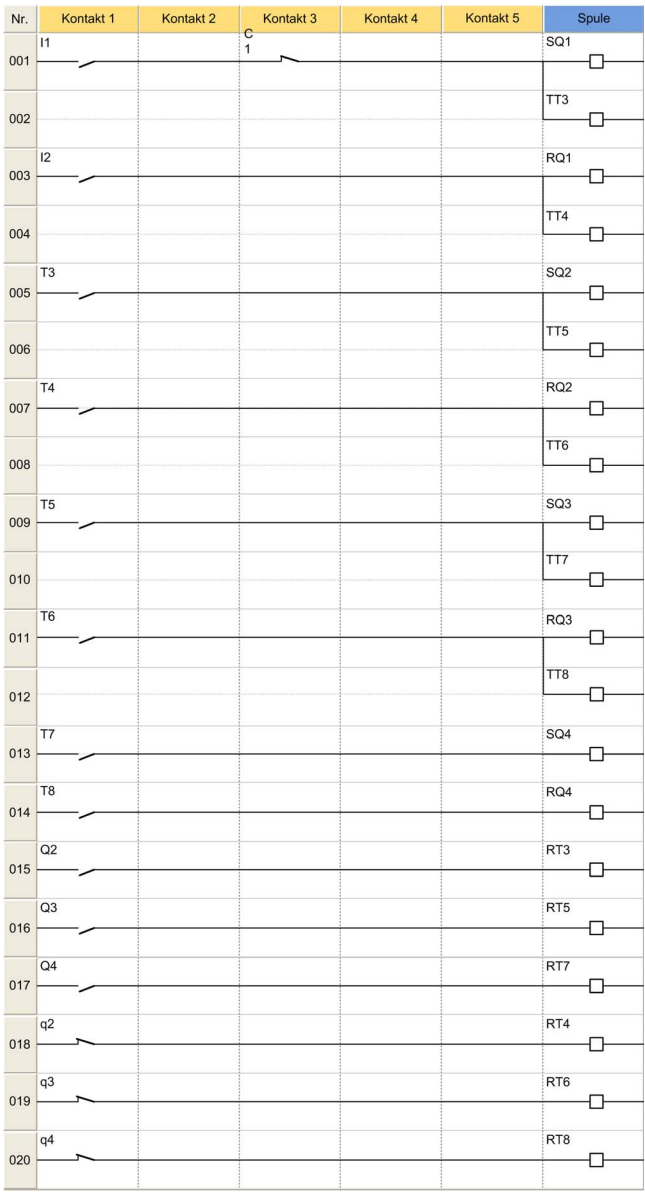

## <span id="page-32-0"></span>Kapitel 3 Applikationen in der FBD-Sprache

## Inhalt dieses Kapitels

Dieses Kapitel enthält die folgenden Themen:

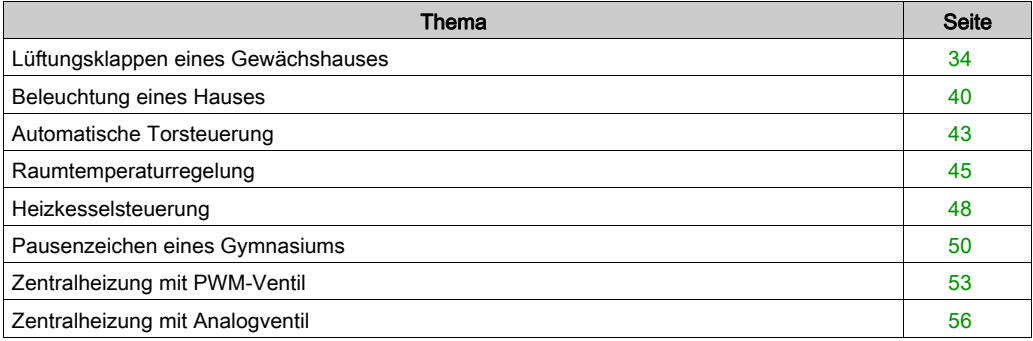

## <span id="page-33-1"></span><span id="page-33-0"></span>Lüftungsklappen eines Gewächshauses

#### **Beschreibung**

Dieses Beispiel beschreibt die Steuerung der automatischen Öffnung der Lüftungsklappen eines Gewächshauses.

#### Leistungsbeschreibung

Der Besitzer eines Gewächshauses möchte ein System installieren, das in der Lage ist, das Öffnen und Schließen der im Dach seines Gewächshauses befindlichen Lüftungsklappen zu steuern.

Das Gewächshaus verfügt über zwei Klappen, welche die Erneuerung der Luft gewährleisten. Die Öffnung dieser Klappen wird von einem Motor und 2 Sensoren gesteuert, die angeben, ob die Klappen geöffnet oder geschlossen sind:

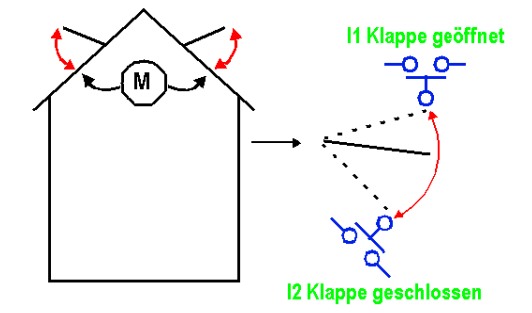

Tagsüber sind die Klappen von 12:00 bis 15:00 Uhr geöffnet, um in der Zeit, in der die Temperatur im Allgemeinen am höchsten ist, die Frischluftzufuhr zu gewährleisten. Wenn die Temperatur jedoch unter 10 °C fällt, sollen die Klappen nicht geöffnet werden bzw. geschlossen werden, wenn sie bereits geöffnet sind.

Außerdem öffnen sich die Klappen tagsüber, wenn die Temperatur 25 °C erreicht. Wenn die Temperatur unter 25 °C fällt, sollen sich die Klappen schließen.

Darüber hinaus sollen die Klappen nachts unabhängig von der Temperatur geschlossen bleiben.

Beschreibung des Programms – 3 Zeitbereiche werden verwendet:

- Bereich 1: Nachts, von 21:00 bis 7:00 Uhr
- Bereich 2: Tagsüber, von 7:00 bis 12:00 Uhr und von 15:00 bis 21:00 Uhr
- Bereich 3: Mittags, von 12:00 bis 15:00 Uhr

Übersicht:

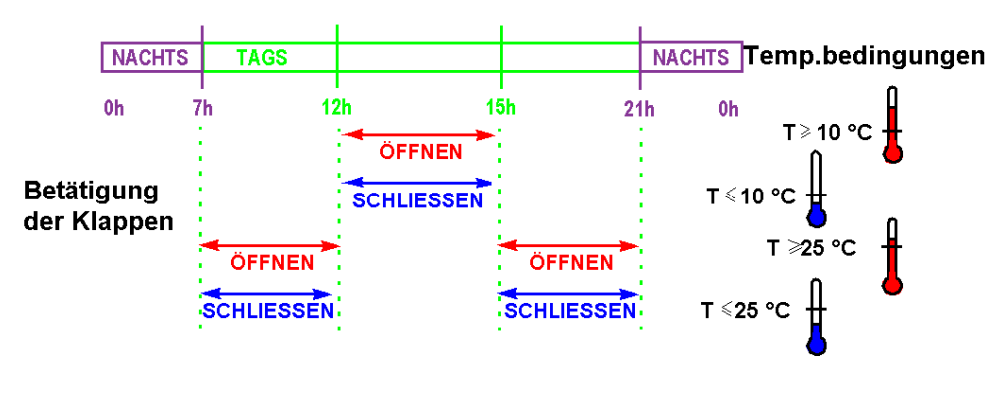

### Tabelle der Ein- und Ausgänge

Beschreibung der Eingänge

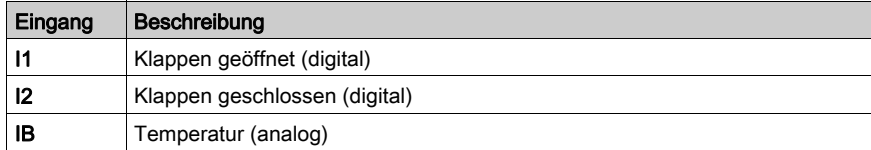

#### Beschreibung der Ausgänge

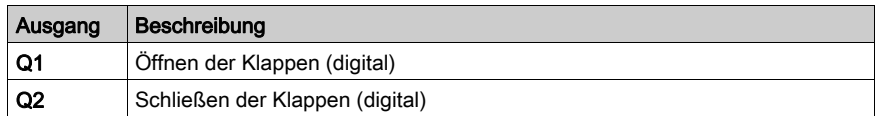

Die Temperatur wird von einem Sensor erfasst, der am Ausgang eine Spannung von 0 bis 10 V liefert.

### Erforderliche Referenz

Für diese Applikation ist ein Logikmodul erforderlich, das über eine Uhr und Analogeingänge verfügt:

- SR2B122BD (24 VDC),
- SR2B121JD (12 VDC).

## FBD-Schaltschema

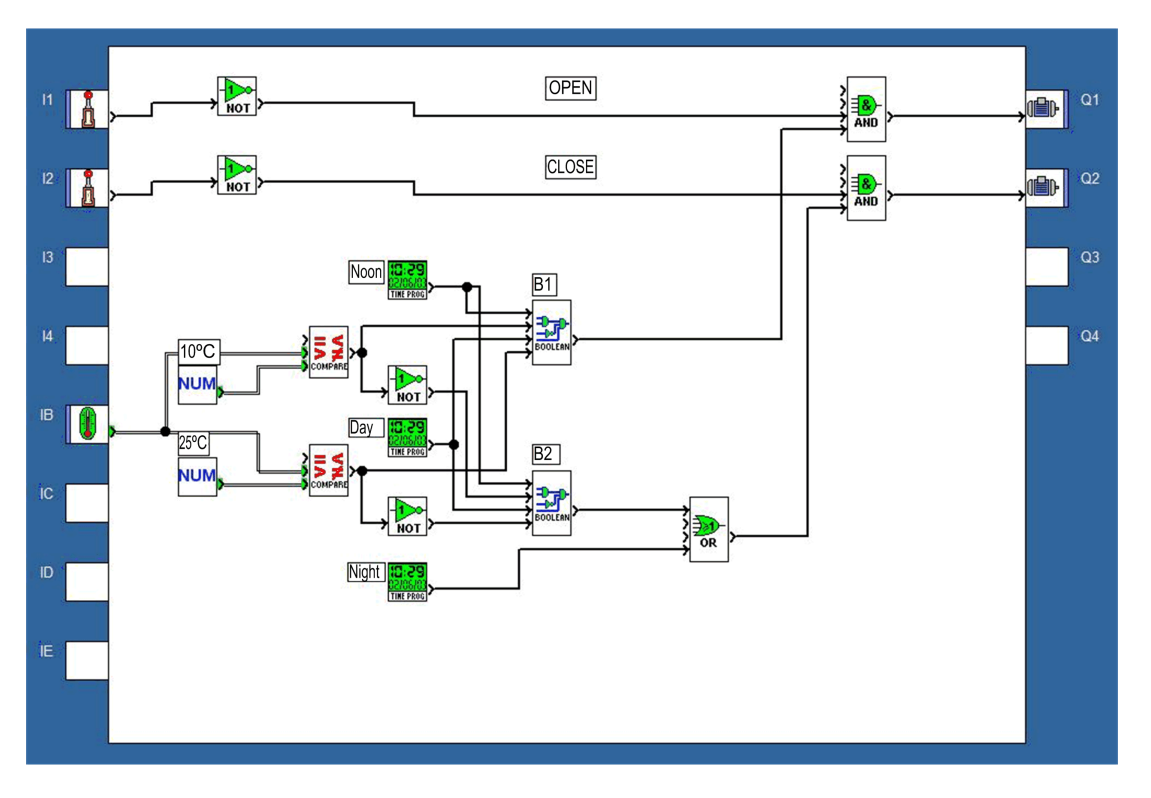

#### **Parameter**

## Analoger Komparator B12

Wert1 > Wert2

## Analoger Komparator B18

Wert1 > Wert2

### Zeitschaltuhr B11

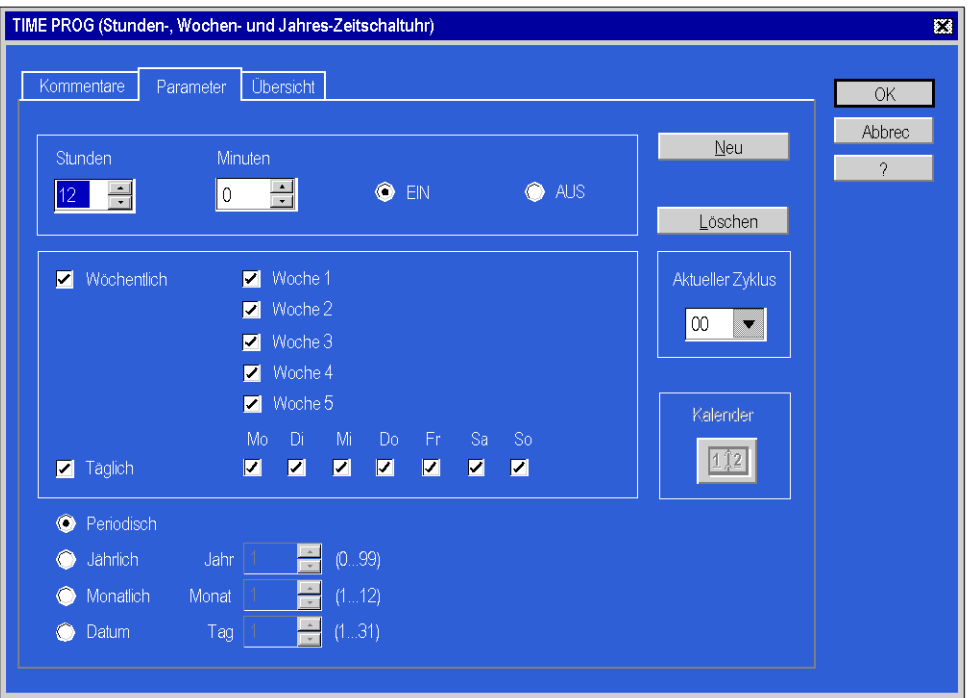

Aktueller Schaltzyklus: 00

- Stunde: 15,
- Minute: 00,
- AUS ist ausgewählt,
- Die anderen Parameter sind identisch mit dem Status EIN.

## Zeitschaltuhr B13

Aktueller Schaltzyklus 00

- Stunde: 07,
- Minute: 00.
- EIN ist ausgewählt,
- Die anderen Parameter sind identisch mit denen der Zeitschaltuhr B11.

Aktueller Schaltzyklus 01

- Stunde: 12,
- Minute: 00.
- AUS ist ausgewählt,
- Die anderen Parameter sind identisch mit denen der Zeitschaltuhr B11.

Aktueller Schaltzyklus 02

- Stunde: 15,
- Minute: 00.
- EIN ist ausgewählt,
- Die anderen Parameter sind identisch mit denen der Zeitschaltuhr B11.

Aktueller Schaltzyklus 03

- Stunde: 21.
- Minute: 00,
- AUS ist ausgewählt,
- Die anderen Parameter sind identisch mit denen der Zeitschaltuhr B11.

## Zeitschaltuhr B19

Aktueller Schaltzyklus 00

- Stunde: 21.
- Minute: 00,
- EIN ist ausgewählt,
- Die anderen Parameter sind identisch mit denen der Zeitschaltuhr B11.

Aktueller Schaltzyklus 01

- Stunde: 7.
- Minute: 00,
- AUS ist ausgewählt,
- Die anderen Parameter sind identisch mit denen der Zeitschaltuhr B11.

## Boolesche Funktionen

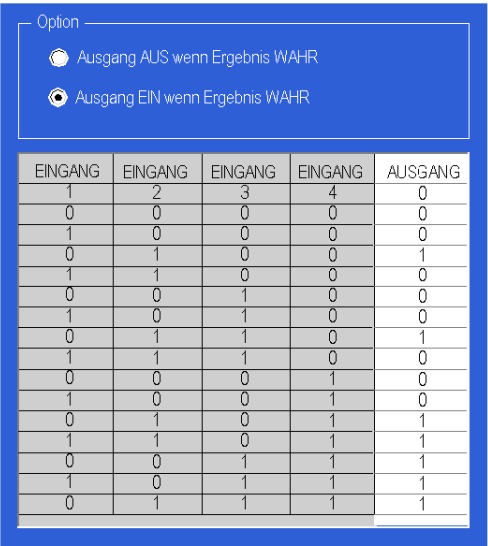

## <span id="page-39-1"></span><span id="page-39-0"></span>Beleuchtung eines Hauses

### Leistungsbeschreibung

Ein Hauseigentümer möchte sein Haus mit einer Anlage ausstatten, die in der Lage ist, die Beleuchtung eines Treppenhauses und eines Hauseingangs zu steuern.

Programmmerkmale:

- Außenbeleuchtung: Der Schaltkreis wird jedes Jahr vom 1. Juni bis zum 1. Oktober und abends über einen Dämmerungsschalter aktiviert. Ein Sensor erkennt jegliche Bewegungen und schaltet die Außenbeleuchtung für 2 Minuten ein.
- Innenbeleuchtung: Im Treppenhaus befinden sich zwei Drucktaster, einer im Eingangsbereich und der andere am oberen Treppenabsatz. Ihre Funktionsweise ist identisch.
	- Die getimte Beleuchtung (30 Sekunden) wird durch eine kurze Betätigung der Taster ausgelöst. Die Zeitschaltung kann durch eine erneute Betätigung eines der beiden Schalter deaktiviert werden.
	- Die Dauerbeleuchtung wird aktiviert, wenn der Schalter mindestens 2 Sekunden lang gedrückt wird. Sie wird durch einen kurzen Tastendruck unterbrochen.

Programmbeschreibung, Programmierung auf zwei Ebenen möglich:

- Ebene 1: Programmierung nur in FBD und mit Logikfunktionen.
- Ebene 2: Programmierung mit SFC-Funktionen zusätzlich zu FBD und Logikfunktionen.

#### Tabelle der Ein- und Ausgänge

Beschreibung der Eingänge:

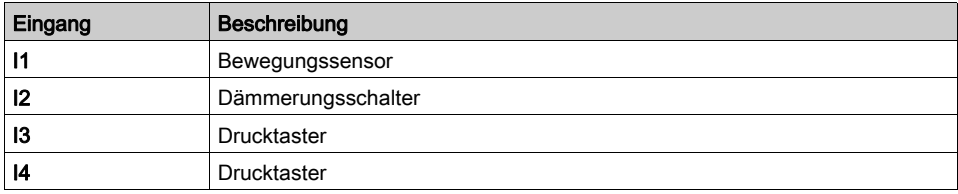

Beschreibung der Ausgänge:

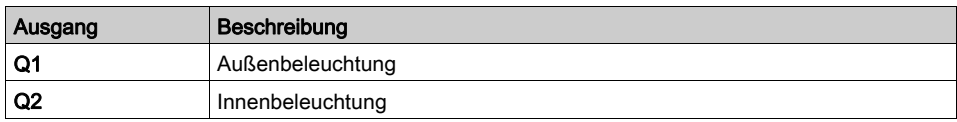

#### Erforderliche Referenz

Für diese Applikation ist ein Zelio Logic Logikmodul mit einem Taktgebereingang erforderlich. Beispiel: SR2B121BD (24 VDC).

## Vorteile der Applikation

Es ist möglich, die Applikation mit sequentiellen Funktionen zu verarbeiten.

## FBD-Schaltschema

Die nachstehende Abbildung zeigt ein Beispiel (Ebene 1) in FBD:

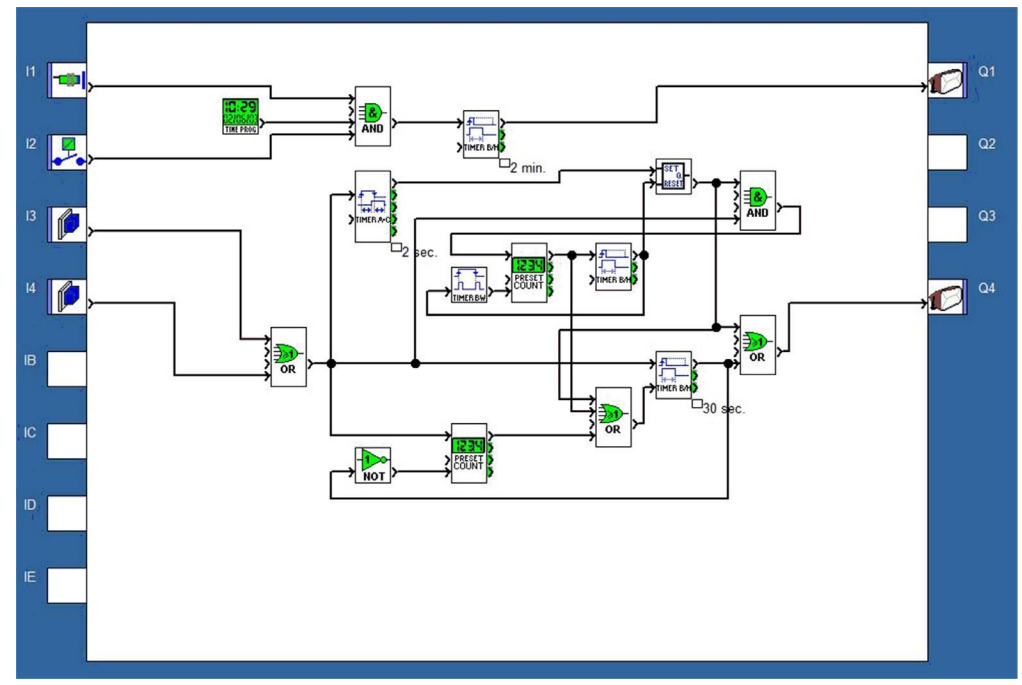

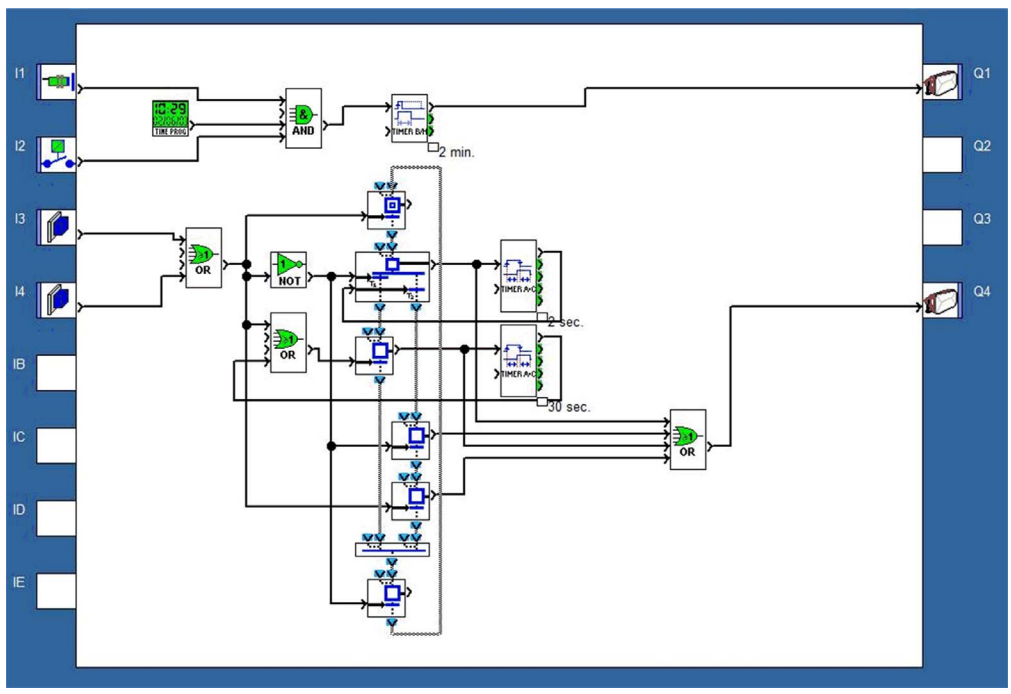

Die nachstehende Abbildung zeigt ein Beispiel für Ebene2 (SFC/Grafcet) in FBD:

## <span id="page-42-1"></span><span id="page-42-0"></span>Automatische Torsteuerung

### Leistungsbeschreibung

Ein Hauseigentümer möchte, dass die Zufahrt zu seinem Haus mit einem automatisierten Einfahrttor ausgestattet wird, das von einem Motor mit doppeltem Drehsinn (Öffnen/Schließen) angetrieben wird.

Programmmerkmale:

• *Öffnen:* Unabhängig davon, ob das Tor geschlossen ist oder sich in einer Zwischenstellung befindet, soll das Signal der Fernbedienung die vollständige Öffnung des Tors bewirken. Während des Öffnungsvorgangs soll jede erneute Betätigung der Fernbedienung den Motor stoppen oder neu starten.

Wenn das Tor vollständig geöffnet ist, ist eine Verzögerung von 4 Sekunden programmiert, bevor der Schließvorgang eingeleitet wird.

• Schließen: Während des Schließvorgangs löst ein Sensor das Öffnen des Tors aus, wenn eine Bewegung erkannt oder die Fernbedienung betätigt wird. Solange der Sensor aktiviert ist (zum Beispiel bei einem Halt des Fahrzeugs in der Durchfahrt), bleibt das Tor vollständig geöffnet.

Programmbeschreibung:

- Der T1-Timer (Timer A/C) ermöglicht die Steuerung des Motors in Öffnungsrichtung 0,5 Sekunden nach Deaktivierung des Schließvorgangs. Dadurch können Kurzschlüsse und mechanische Stöße vermieden werden.
- Der  $T2$ -Timer ( $Timer$   $A/C$ ) führt gleichzeitig zwei Funktionen aus:
	- Die Auslöseverzögerung von 4 Sekunden hält das Tor in geöffneter Position, bevor der Schließvorgang eingeleitet wird.
	- Die Auslöseverzögerung von 0,2 Sekunden ermöglicht die Überprüfung der Aktivierungsbedingungen des Ausgangs des logischen Bausteins AND.

## Tabelle der Ein- und Ausgänge

Beschreibung der Eingänge:

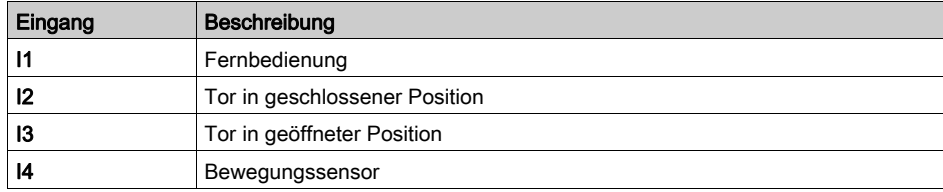

#### Beschreibung der Ausgänge:

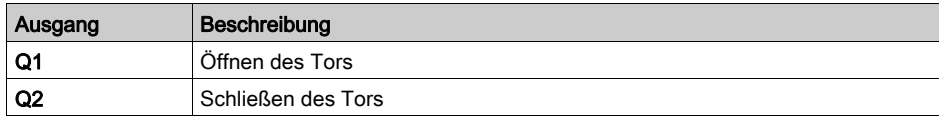

### Erforderliche Referenz

Für diese Applikation sind keine Sonderanforderungen gegeben.

### Vorteile der Applikation

Die Funktion, den Öffnungs- oder Schließvorgang des Tors durch das Fernbedienungssignal anhalten zu können, ist für diese Art von Applikationen ein Vorteil.

Der Anschluss in Reihe an die Klemmen des Motors ermöglicht das Hinzufügen einer LED, die jegliche Bewegungen des Tors signalisiert.

### FBD-Schaltschema

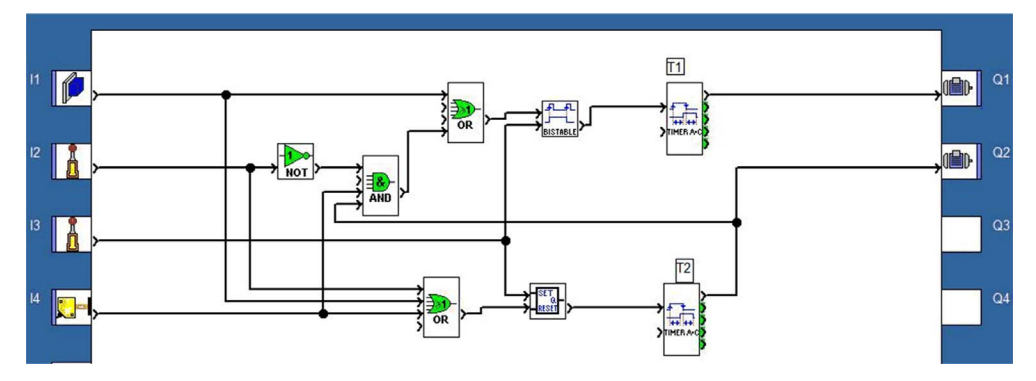

## <span id="page-44-1"></span><span id="page-44-0"></span>Raumtemperaturregelung

#### Leistungsbeschreibung

Die Temperatur in einem Raum wird im Modus "Warm" über eine Heizung und einen Ventilator, im Modus "Kalt" nur über einen Ventilator geregelt. Eine Temperatursonde ermöglicht die Übermittlung eines Signals im Bereich von 0 bis 10 V über einen Wandler. Ein Schalter bietet die Möglichkeit, die Steuerung zu deaktivieren.

Anzeige am Bildschirm:

- Der Modus "Warm" oder "Kühl" wird angezeigt.
- Die Raumtemperatur und der Sollwert werden angezeigt.
- Die Regelung soll mittels einer Hysterese von +2 °C von Ein-zu-Aus und von -3 °C von Aus-zu-Ein erfolgen. Dies wird durch die Trigger-Funktion gewährleistet.

#### Programmbeschreibung:

 $\bullet$  Eingang I1 = 0: Temperaturregelung Aus Anzeigebeispiel:

```
***********
```

```
AUS
***********
```
## 0017,2

 $\bullet$  Eingang I1 = 1: Temperaturregelung Ein Anzeigebeispiel:

Modus "Warm". 0020.0 (Anzeige des Sollwerts) 0017,2 (Anzeige der Temperatur)

## Tabelle der Ein- und Ausgänge

Beschreibung der Eingänge:

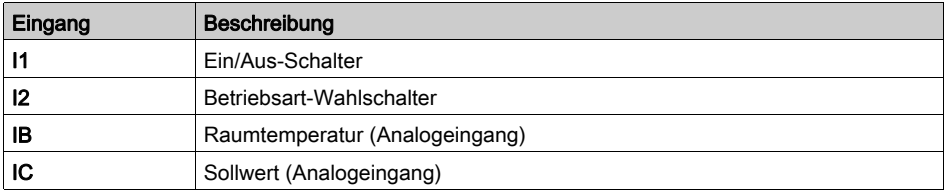

Beschreibung der Ausgänge:

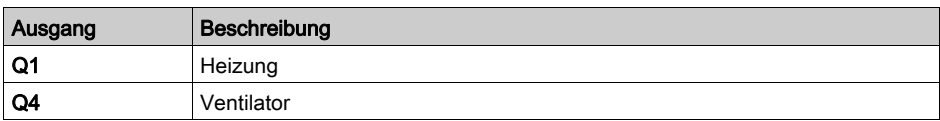

Die Temperatur wird von einem Sensor erfasst, der am Ausgang eine Spannung von 0 bis 10 V liefert.

HINWEIS: Wenn das Logikmodul gestartet wurde, wählen Sie im Hauptmenü der Frontseite die Option FBD DISPLAY aus, um die aktiven Textblöcke am Bildschirm anzuzeigen. Im Simulationsmodus ist es möglich, die Frontseite durch Auswahl von 3 Frontseite im Menü Fenster anzuzeigen.

HINWEIS: Wahrscheinlich sind die zusätzlichen Verstärkungsfunktionen hinter den Eingängen IB und IC zu verkabeln.

## Erforderliche Referenz

Für diese Applikation ist ein Zelio Logic Logikmodul mit Analogeingängen erforderlich:

- SR2B121BD (24 VDC)
- SR2B121JD (12 VDC)

#### Hysterese

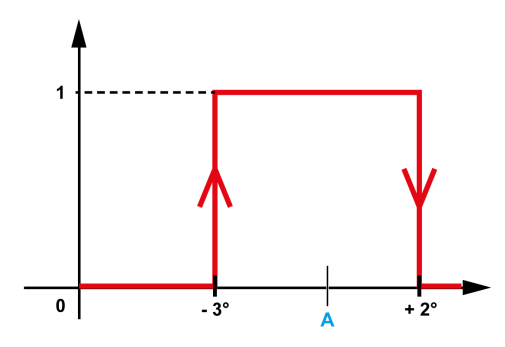

A Sollwert

## Vorteile der Applikation

Verwendung von 0-10-V-Analogeingängen.

## FBD-Schaltschema

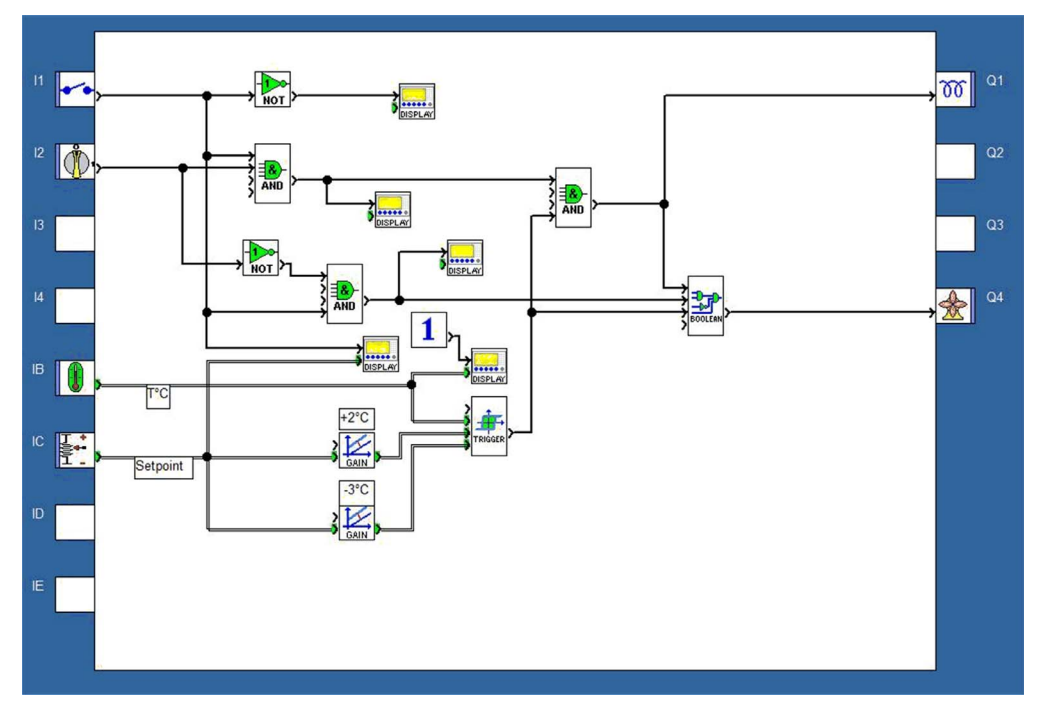

## <span id="page-47-1"></span><span id="page-47-0"></span>Heizkesselsteuerung

#### Leistungsbeschreibung

Um jeglichen Strommehrverbrauch beim Anlauf eines Kessels zu vermeiden, wird ein Leistungsanstieg der Heizelemente programmiert. Analog dazu wird für die Abschaltung des Kessels eine degressive Abschaltung der Heizelemente programmiert.

Die Funktionsweise kann wie in folgendem Chronogramm dargestellt definiert werden:

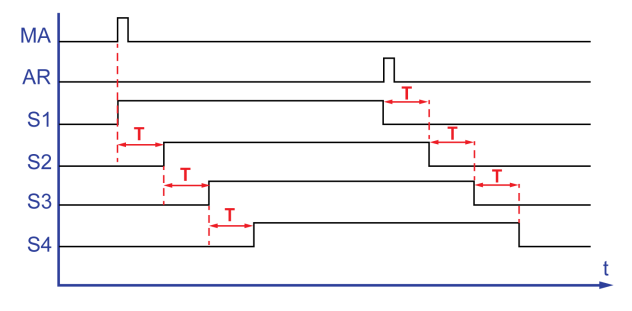

Ein Ein-Schalter (MA) ermöglicht die Aktivierung des ersten Heizelements (S1). Nach dem Zeitintervall T wird das zweite Heizelement (S2) eingeschaltet. Nach demselben Zeitintervall wird das dritte Heizelement eingeschaltet (S3), dann erneut nach Ablauf des Zeitintervalls S4 das vierte Heizelement (T). Ein Aus-Schalter (SR) schaltet S1 ab. Die drei anderen Heizelemente werden nacheinander jeweils nach Ablauf des Zeitintervalls T abgeschaltet.

Programmbeschreibung:

- Im Prinzip ist die Zeitschaltung T für die Aktivierung/Deaktivierung aller Heizelemente identisch. Das Programm umfasst jedoch drei TIMER A/C-Funktionsbausteine. Die gemäß der Leistungsbeschreibung zu erstellende Funktion sieht vor, dass derselbe Timer-Wert in diesen drei Bausteinen einzugeben ist.
- Das bedeutet, wenn Sie einen der Funktionsbausteine ändern, müssen Sie den neuen Wert in den drei TIMER A/C-Funktionsbausteinen eingeben.

## Tabelle der Ein- und Ausgänge

Beschreibung der Eingänge:

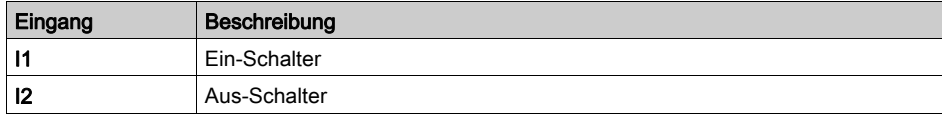

Beschreibung der Ausgänge:

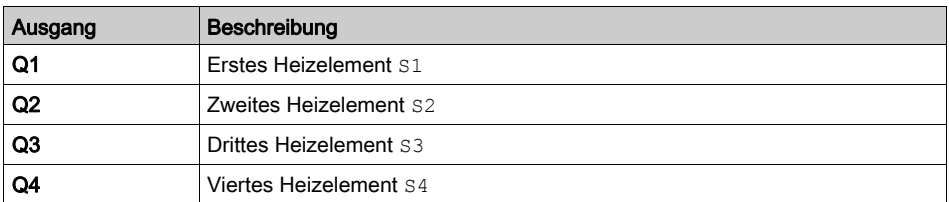

## Erforderliche Referenz

Für dieses Beispiel sind keine Sonderanforderungen gegeben.

## FBD-Schaltschema

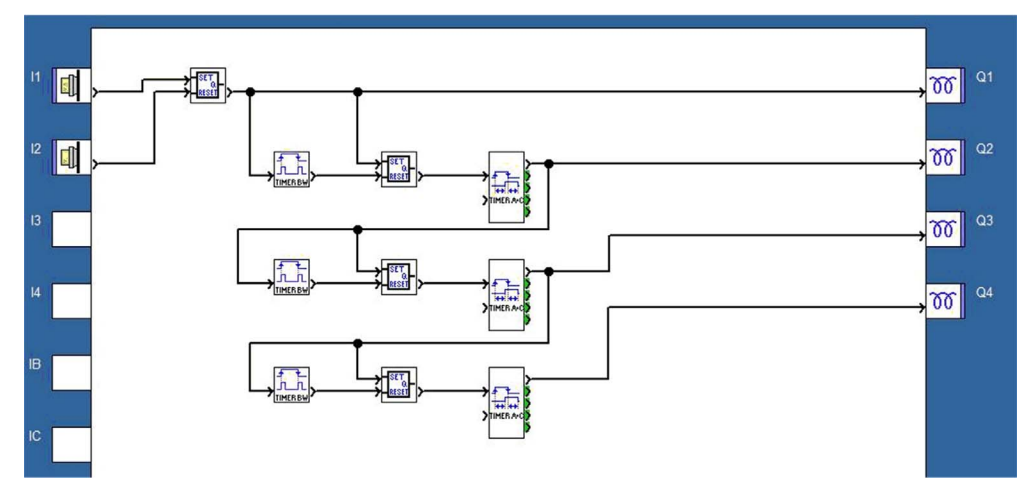

## <span id="page-49-1"></span><span id="page-49-0"></span>Pausenzeichen eines Gymnasiums

#### Leistungsbeschreibung

Ein Gymnasium möchte sowohl die Pausenzeichen für die regulären Schultage als auch ein Alarmsystem über dasselbe Gerät steuern. Das Pausenzeichen wird nach einem vorprogrammierten Zeitplan von Montags bis Freitags, mit Ausnahme der Ferienzeiten, jeweils für eine Minute ausgegeben. Der Modus Alarm wird während der Schulferien, an Wochenenden und nachts von Montag bis Freitag aktiviert.

Ein Bewegungssensor löst ein akustisches Alarmsignal aus, das während 1 Minute für jeweils 2 Sekunden mit einem Pausenintervall von 1 Sekunde ausgegeben wird. Gleichzeitig wird eine Alarmleuchte eingeschaltet. Außerdem muss der Alarm zurückgesetzt werden können.

Programmbeschreibung:

Kopieren Sie für die Programmierung der drei Taktgeber die Parameter der drei nachstehenden Abbildungen.

Der Logikbaustein umfasst die Aktivierungsbedingungen des Modus Alarm gemäß folgender Gleichung:

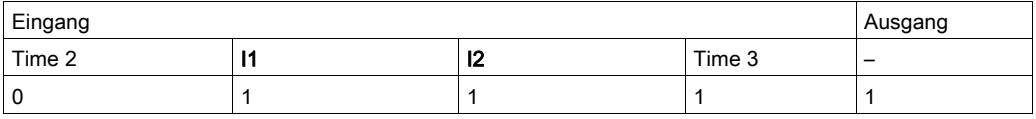

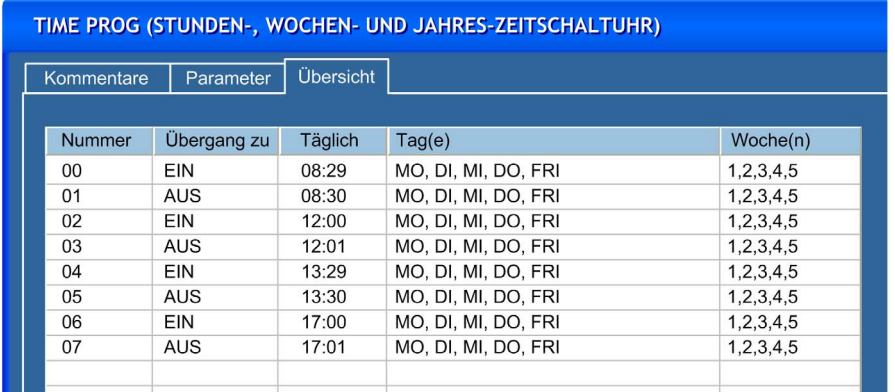

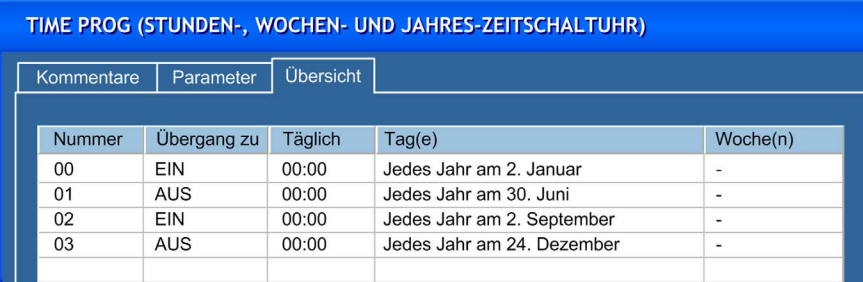

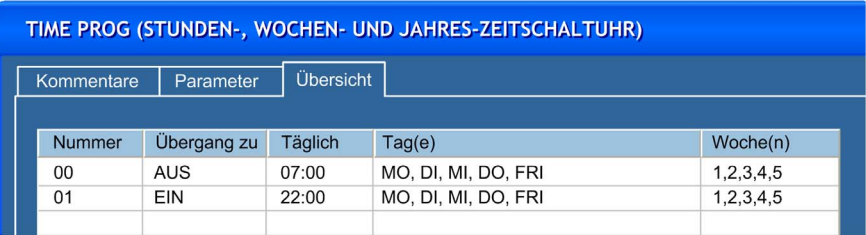

## Vorteile der Applikation

Der in FBD verfügbare Jahrestaktgeber ermöglicht die Berücksichtigung der Schulferien und Feiertage.

## Tabelle der Ein- und Ausgänge

Beschreibung der Eingänge:

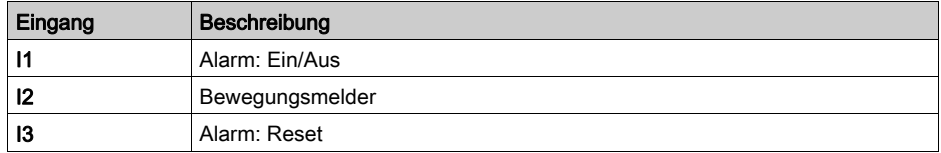

Beschreibung der Ausgänge:

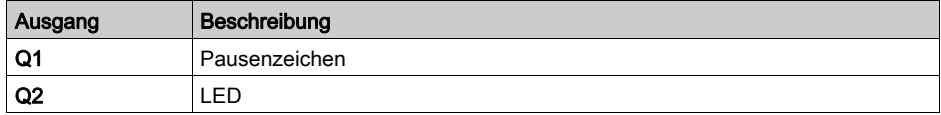

## Erforderliche Referenz

Für dieses Beispiel ist ein Jahrestaktgeber erforderlich:

- SR2B121BD (24 VDC)
- SR2B121JD (12 VDC)

## FBD-Schaltschema

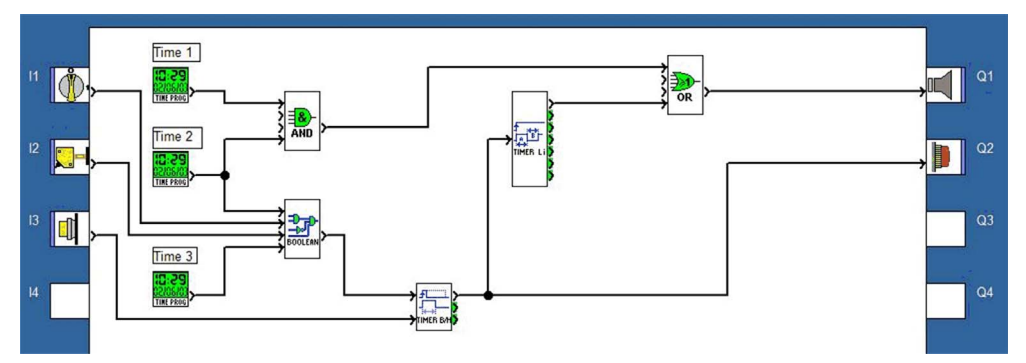

## <span id="page-52-1"></span><span id="page-52-0"></span>Zentralheizung mit PWM-Ventil

## Leistungsbeschreibung

Ein Heizkessel heizt die verschiedenen Bereiche in einem Haus per Heizwasserzirkulation.

Die Temperatur im Haus wird von einem Sensor gemessen, der ein Signal im Bereich von 0 bis 10 V bereitstellt. Die Solltemperatur wird vom Hauseigentümer an der Frontseite des Logikmoduls eingestellt.

Zur Regulierung der Temperatur ein kontrolliert ein 2-Wege-Ventil den Heißwasserdurchfluss vom Kessel. Der Heißwasserdurchfluss wird je nach Abweichung der Solltemperatur von der gemessenen Temperatur angepasst.

Die Regelparameter können direkt an der Frontseite des Logikmoduls eingestellt werden. Der Zugriff auf diese Parameter ist durch einen Schlüsselschalter geschützt, um Parameteränderungen durch unberechtigte Personen zu verhindern.

## Tabelle der Ein- und Ausgänge

Beschreibung der Eingänge:

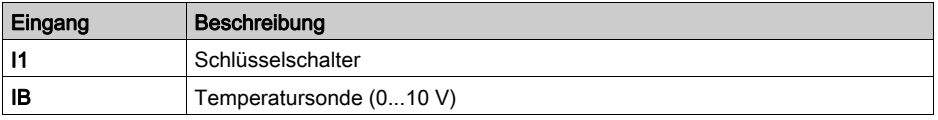

Beschreibung der Ausgänge:

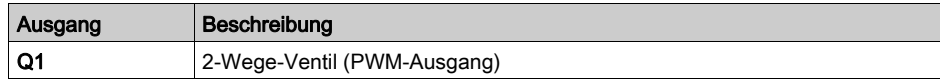

## Erforderliche Referenz

Da Q1 als PWM-Ausgang verwendet wird, ist für diese Applikation ein Logikmodul mit Transistorenausgängen erforderlich:

- SR2B122BD (24 VDC)
- SR2B202BD (24 VDC)
- SR3B102BD (24 VDC)
- SR3B262BD (24 VDC)

## FBD-Schaltschema

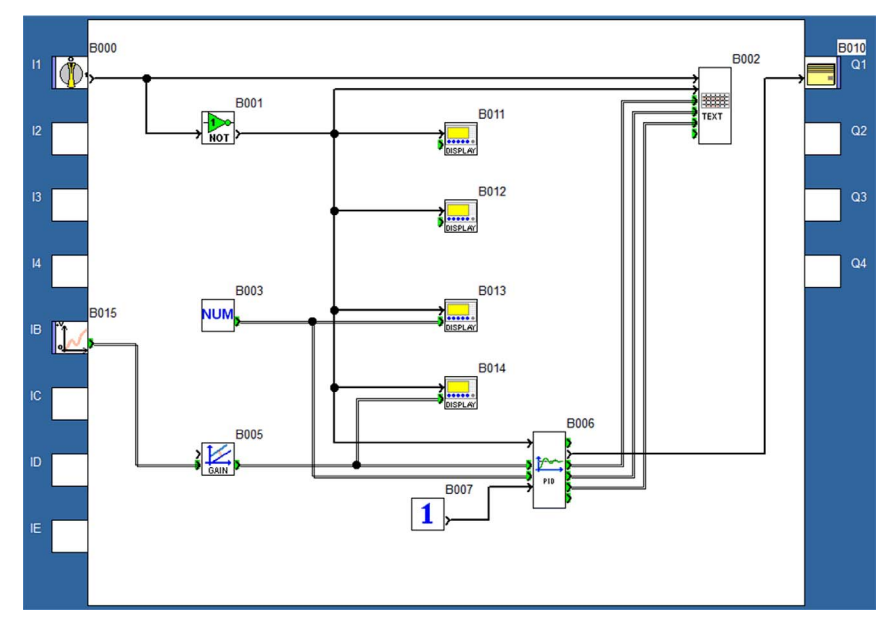

## PID-Parameter

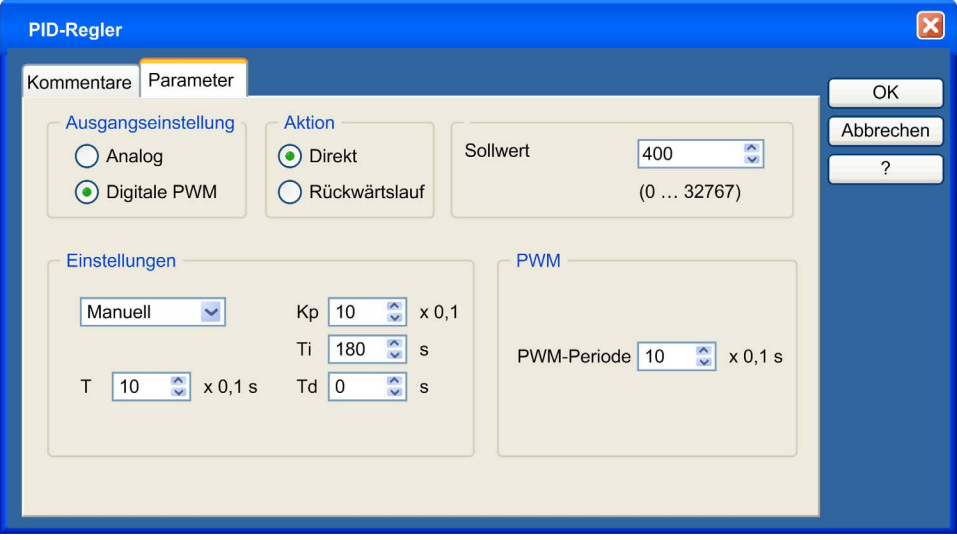

### Anzeige zur Eingabe der Solltemperatur

Die nachstehende Abbildung zeigt den Bildschirm, in dem der Hauseigentümer die gewünschte Temperatur einstellen kann:

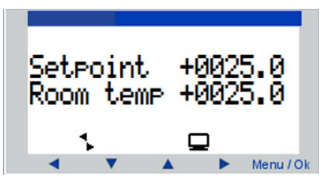

## Anzeige zur Inbetriebnahme der Parameterregelung

Die nachstehende Abbildung zeigt den per Schlüsselschalter geschützten Bildschirm, in dem die Regelparameter angepasst werden können:

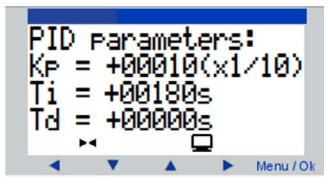

## <span id="page-55-1"></span><span id="page-55-0"></span>Zentralheizung mit Analogventil

### Leistungsbeschreibung

Ein Heizkessel heizt die verschiedenen Bereiche in einem Haus per Heizwasserzirkulation.

Die Haustemperatur wird von einem Pt100-Sensor gemessen. Die Solltemperatur wird vom Hauseigentümer an der Frontseite des Logikmoduls eingestellt.

Die Raumtemperatur wird über die Wassertemperatur des vom Heizkessel zugeführten Wassers geregelt. Ein 3-Wege-Ventil regelt die Temperatur mit einer Analogsteuerung durch Mischung des Heißwassers vom Kessel mit Kaltwasser von der Wasserversorgung.

Die Regelparameter können direkt an der Frontseite des Logikmoduls eingestellt werden. Der Zugriff auf diese Parameter ist durch einen Schlüsselschalter geschützt, um Parameteränderungen durch unberechtigte Personen zu verhindern.

### Tabelle der Ein- und Ausgänge

Beschreibung der Eingänge:

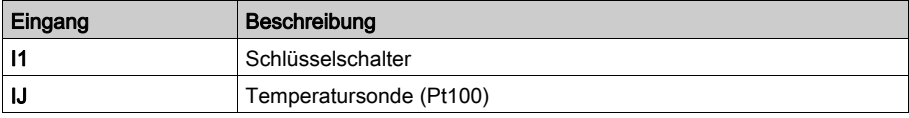

Beschreibung der Ausgänge:

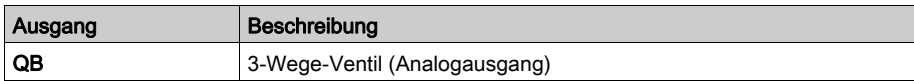

#### Erforderliche Referenz

Für diese Applikation ist ein Logikmodul mit Analogerweiterung zur Steuerung des 3-Wege-Ventils erforderlich. Beispiel: SR3B101BD (24 VDC) mit der Analogerweiterung SR3XT43BD.

Die Pt100-Temperatursonde ist mit den Analogeingang des analogen Erweiterungsmoduls verbunden.

Der Ausgang des PID-Reglers ist mit dem Analogausgang des analogen Erweiterungsmoduls verbunden.

## FBD-Schaltschema

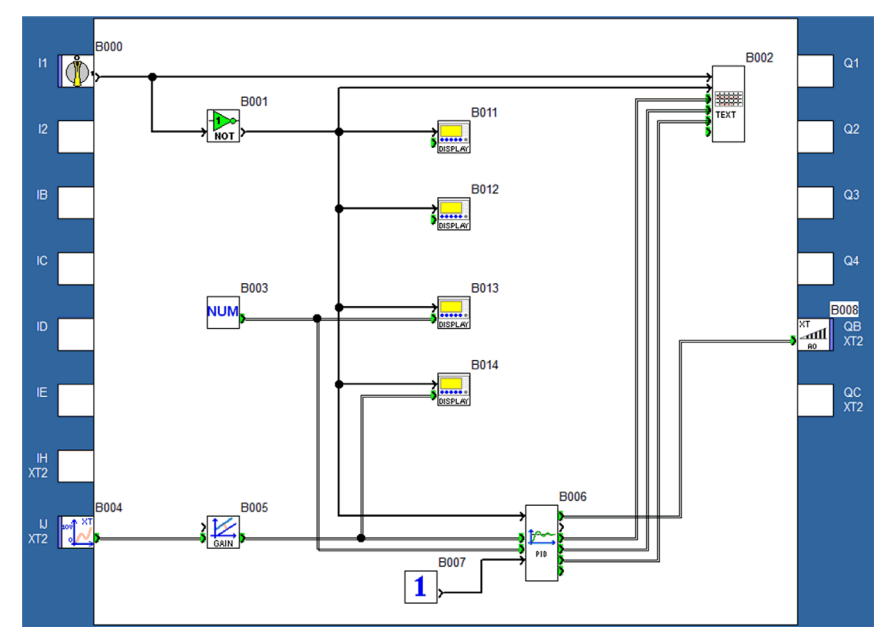

## PID-Parameter

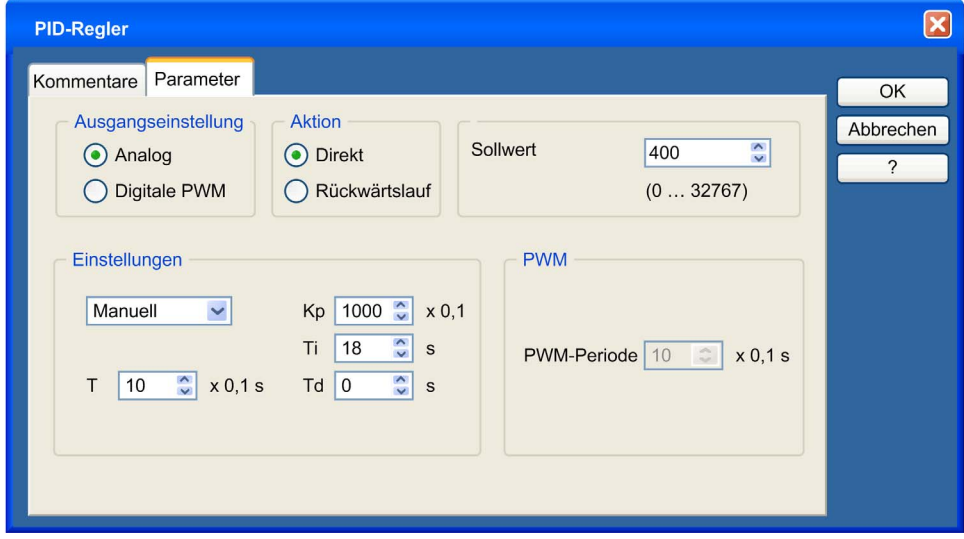

#### Anzeige zur Eingabe der Solltemperatur

Die nachstehende Abbildung zeigt den Bildschirm, in dem der Hauseigentümer die gewünschte Temperatur einstellen kann:

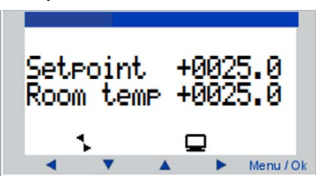

#### Anzeige zur Inbetriebnahme der Parameterregelung

Die nachstehende Abbildung zeigt den per Schlüsselschalter geschützten Bildschirm, in dem die Regelparameter angepasst werden können:

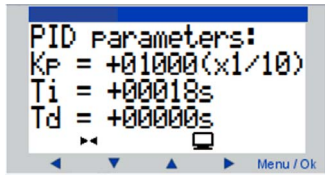

## <span id="page-58-0"></span>Index

## A

Applikationsbeispiel in der FBD-Sprache Automatische Torsteuerung, [43](#page-42-0) Beleuchtung eines Hauses, [40](#page-39-0) Heizkesselsteuerung, [48](#page-47-0) Pausenzeichen eines Gymnasiums, [50](#page-49-0) Raumtemperaturregelung, [45](#page-44-0) Zentralheizung mit Analogventil, [56](#page-55-0) Zentralheizung mit PWM-Ventil, [53](#page-52-0) Applikationsbeispiel in der Kontaktplansprache (LD) Automatische Torsteuerung, [22](#page-21-0) Beleuchtung eines Hauses, [20](#page-19-0) Heizkesselsteuerung, [30](#page-29-0) Raumtemperaturregelung, [27](#page-26-0) Verwaltung einer Tiefgarage, [24](#page-23-0)

## B

Beispiel einer FBD-Applikation, [34](#page-33-0) Lüftungsklappen eines Gewächshauses, [34](#page-33-0) Beispiel einer LD-Applikation, [16](#page-15-0) Lüftungsklappen eines Gewächshauses, [16](#page-15-0)